CATÁLOGO DE GESTIÓN DEL DEPARTAMENTO DE EDICIÓN Y PUBLICACIÓN DE LA UNIVERSIDAD LAICA ELOY ALFARO DE MANABÍ 2018

> **JOSÉ MÁRQUEZ ALEXIS CUZME FIDEL CHIRIBOGA**

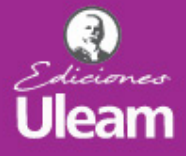

**ATIQ** 

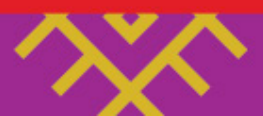

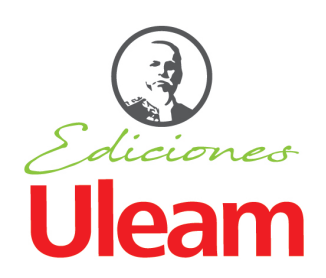

**GESTIÓN 2018**

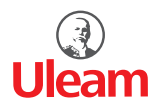

#### **Universidad Laica Eloy Alfaro de Manabí**

Ciudadela universitaria vía circunvalación (Manta) www.uleam.edu.ec

#### **Autoridades:**

Miguel Camino Solórzano, Rector Iliana Fernández, Vicerrectora Académica Doris Cevallos Zambrano, Vicerrectora Administrativa

#### **Catálogo de gestión del Departamento de edición y publicación de la Universidad Laica Eloy Alfaro de Manabí**

© Fidel Chiriboga Mendoza © José Márquez Rodríguez © Alexis Cuzme Espinales

#### **Consejo Editorial: Universidad Laica Eloy Alfaro de Manabí**

Director Editorial: Fidel Chiriboga Mendoza Diseño de cubierta: José Márquez Rodríguez Estilo, corrección y edición: Alexis Cuzme Espinales (DEPU)

**ISBN:** 978-9942-775-57-3

Edición: Primera. Diciembre 2018. Publicación digital.

Departamento de Edición y Publicación Universitaria (DEPU) Ediciones Uleam (Ciudadela Universitaria ULEAM, Ex sede ASOET segundo piso) 2 623 026 Ext. 255 Correo electrónico: edicionesuleam@gmail.com Repositorio digital: www.munayi.uleam.edu.ec Registro y sistema de Gestión editorial: www.munayi.uleam.edu.ec/segup Manta - Manabí - Ecuador

# **Introducción**

La Universidad Laica Eloy Alfaro de Manabí, ULEAM, mediante su Departamento de Edición y Publicación Universitaria, DEPU, y su sello Ediciones Uleam, sabe de la importancia de visibilizar el conocimiento producido por sus investigadores, docentes y estudiantes.

Sus colecciones Dossier Académico y Pachamama han acogido libros de distinta naturaleza, cuyo fin es el mismo: mostrar que la investigación, y las distintas áreas del conocimiento, son importantes para una institución de educación superior.

La creación de la página web Sistema Editorial de Gestión Universitaria de Publicaciones (SEGUP) de parte de estudiantes de la Facultad Ciencias Informáticas, es clave para transparentar los procesos editoriales del DEPU, y para facilitar que docentes e investigadores pertenecientes a otras IES a nivel nacional o internacional puedan publicar con el sello Ediciones Uleam.

Esta publicación, es el reflejo de todo cuanto representa la ULEAM, desde su producción científica, académica e investigativa. Canalizada y materializada por Ediciones Uleam, un sello editorial universitario que ha dado apertura a escritores locales y nacionales. Que cada día integra, mediante sus publicaciones interinstitucionales, a una amalgama de docentes e investigadores de otras universidades, que ven en nuestro sello la posibilidad de materializar y difundir sus trabajos.

## **Misión**

Evaluar, editar, publicar textos impresos y digitales en diversos soportes tecnológicos, producto de la investigación, la docencia, vinculación, de proyección social, cultural y literaria, tanto de los miembros de la Uleam, como de autores externos. Compromiso permanente para el desarrollo sustentable de Manabí y el Ecuador.

## **Visión**

Ser una editorial con publicaciones de alta calidad académica, científica, cultural y literaria, que garantice la difusión de obras con los altos estándares de contenido y presentación, en las diferentes áreas del conocimiento, entre los principales públicos académicos internos, externos de la Uleam y la sociedad en general.

**Ediciones ULEAM Colecciones** 

# **Colección Dossier Académico**

La Universidad centra su mirada en la producción científica organizando por áreas del conocimiento a las facultades y carreras de la institución, tanto matriz, como extensiones en un dossier académico de la siguiente manera:

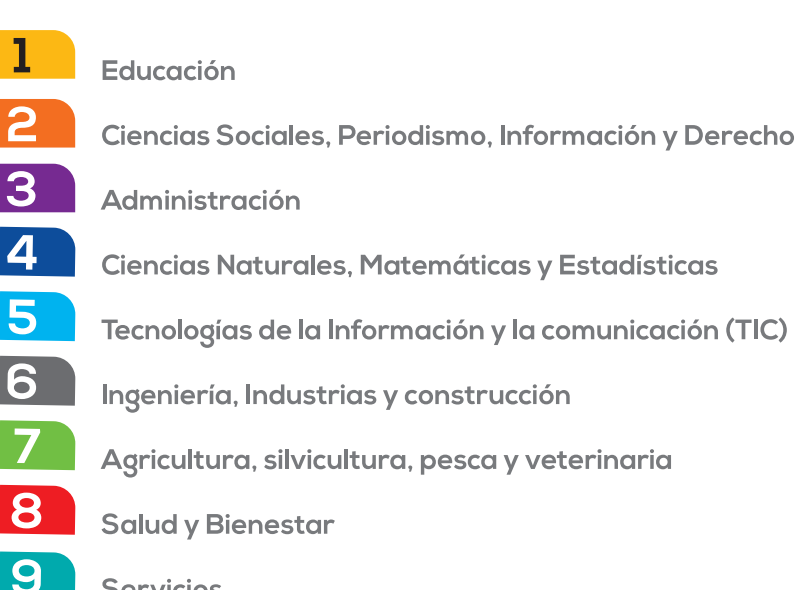

Servicios

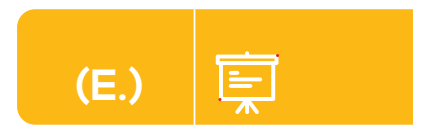

**EDUCACIÓN**

## **Facultad Ciencias de la Educación**

Carreras:

- Educación Especial
- Educación Inicial
- Educación Básica
- Pedagogía de la Lengua y la Liteatura
- Pedagogía de los idiomas Nacionales y Extranjeros
- Pedagogía de las actividades Física y el Deporte

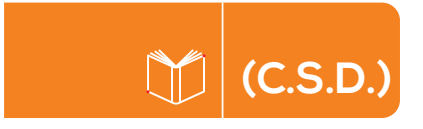

**CIENCIAS SOCIALES, PERIODISMO, INFORMACIÓN Y DERECHO**

**Facultad Psicología**

Carrera: Psicología

Facultad Ciencias de la Comunicación

Carreras:

- Comunicación Org. y Relaciones Públicas

- Periodismo

- Publicidad y Mercadotecnia

**Facultad de Trabajo Social**

Carrera:

Trabajo Social

**Facultad de Derecho**

Carrera: Derecho

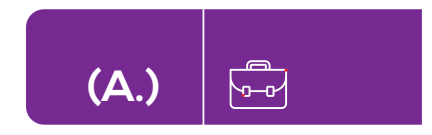

**ADMINISTRACIÓN**

**Facultad Ciencias Económicas** Carreras: - Economía - Comercio Exterior **Facultad Ciencias Administrativas**  Carreras: - Administración de Empresas - Mercadotecnia **Facultad Contabilidad y Auditoría** Carrera: - Contabilidad y Auditoría **Facultad Gestión, Desarrollo y Secretariado Ejecutivo** Carreras: - Secretariado Bilingue - Secretariado Ejecutivo

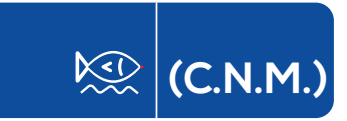

**CIENCIAS NATURALES, MATEMÁTICAS Y ESTADÍSTICAS**

**Facultad Ciencia del Mar** Carreras: - Biología Pesquera - Bioquímica en Actividades Pesqueras

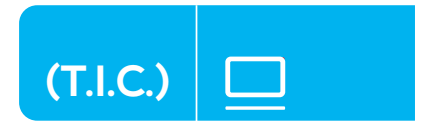

**TECNOLOGÍAS DE LA INFORMACIÓN Y LA COMUNICACIÓN (TIC)** 

# **Facultad de Tecnologías de la Información**

Carrera:

- Ingeniería en Tecnologías de la Información

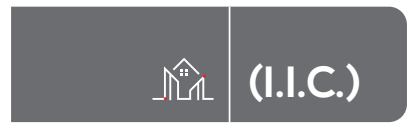

#### **INGENIERÍA, INDUSTRIAS Y CONSTRUCCIÓN**

**Facultad Ingeniería Industrial** Carrera: - Ingeniería Industrial Anexo - CESSECA

# **Facultad de Ingeniería**

Carrera:

- Ingeniería Civil
- Electricidad
- Mecánica

#### **Facultad de Arquitectura** Carrera:

- Arquitectura

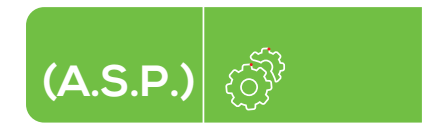

#### **AGRICULTURA, SILVICULTURA, PESCA Y VETERINARIA**

**Facultad Ciencias Agropecuarias** Carreras: - Agroindustrial - Ingeniería Ambiental - Ingenieria Agropecuaria Anexo - Unidad de Medio Ambiente

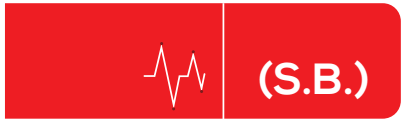

#### **SALUD y BIENESTAR**

#### **Facultad Ciencias Médicas**

Carreras: - Medicina - Fisioterapia - Nutrición y Dietética - Laboratorio Clínico - Radiología e Imagenología - Logopedía - Terapia Ocupacional

**Facultad de Odontología** Carrera: - Odontológica

# **Facultad de Enfermería**

Carrera: - Licenciatura en Enfermería

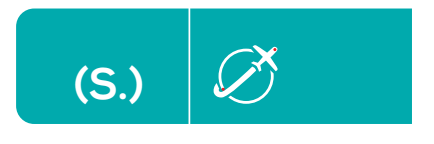

**SERVICIOS**

# **Facultad de Turismo y Hotelería**

Carreras:

- Hospitalidad y Hotelería
- Turismo
- Anexos
- CIINFOTUR

# **COLECCIÓN PACHAMAMA**

Catálogo de obras Multidisciplinarias y con un enfoque humanista cultural de los territorios y saberes ancestrales. Los nombres de cada categoria están inspirados en el Quichua.

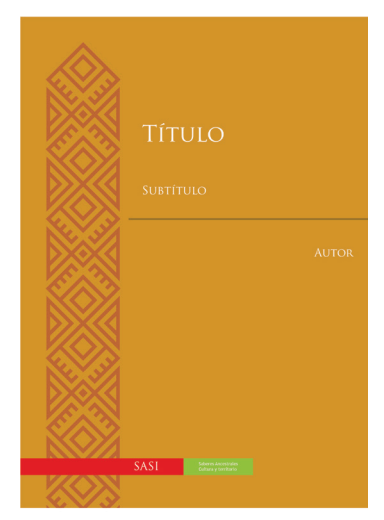

# **SASI** Saberes Ancestrales, Cultura y territorio

sasi: s.(spi) "una metodología para el aprendizaje del conocimiento ancestral (sacha runa yachay), mediante la restricción en la utilización de un recurso o en la práctica de una acción, establecida por los ancestros y por los shamanes (Quichua de la Amazonía ecuatoriana)"

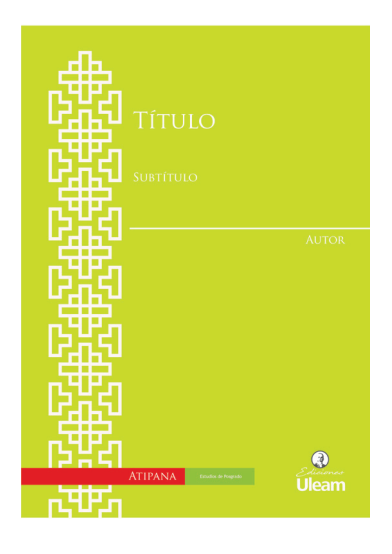

# **ATIPANA** Estudios de Posgrado

atipana: s. triunfo; victoria

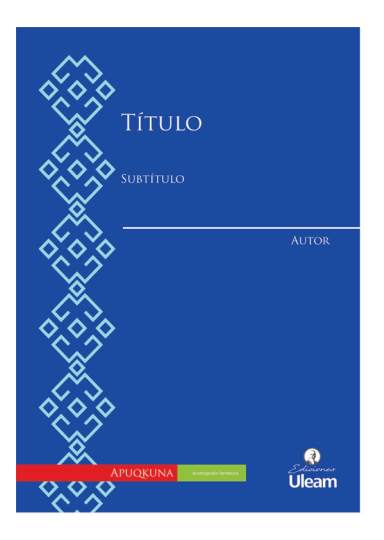

# **Apuqkuna** Investigación formativa

apuqkuna: s. líderes

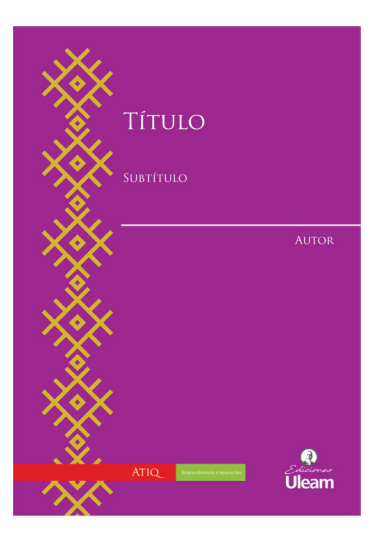

# **Atiq** Emprendimiento e innovación

atiq: s.a. vencedor; el que puede lograr algo; poderoso

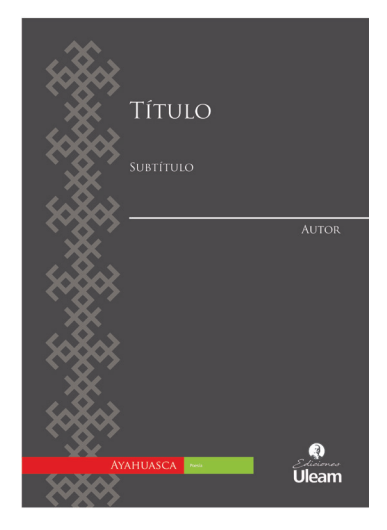

# **Ayahuasca** Poesía

ayawaska: s.(bot) "ayahuasca; yage; especie de liana de la amazonía, usada con samiruca (chacruna) para una bebida alucinógena; liana o soga de propiedades curativas (la utilizan los curanderos y brujos para la purga a torna)"

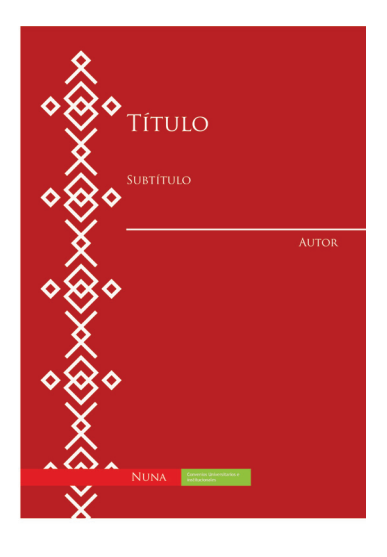

# **Nuna** Convenios Universitarios e institucionales

nuna: s. alma; ánimo; espíritu; conciencia

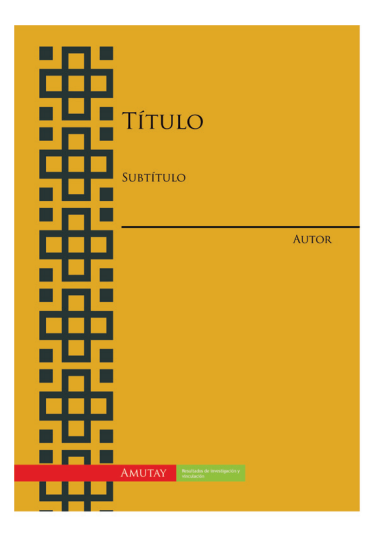

**Amutay** Resultados de investigación y vinculación

amutay: s. ciencia; opinión; proposición; pensamiento

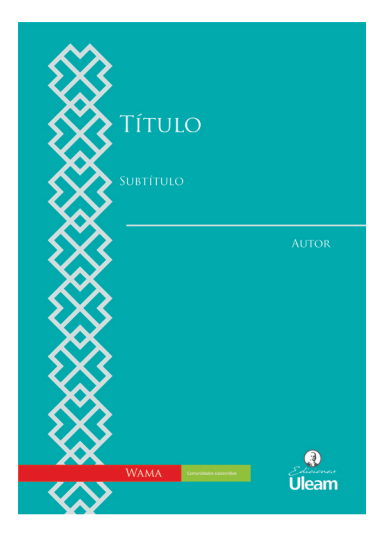

# **Wama** Comunidades sostenibles

wama: s.(bot) "bambú; planta cuyo tallo consta de cañutos largos, gruesos y huecos que contienen mucha agua"

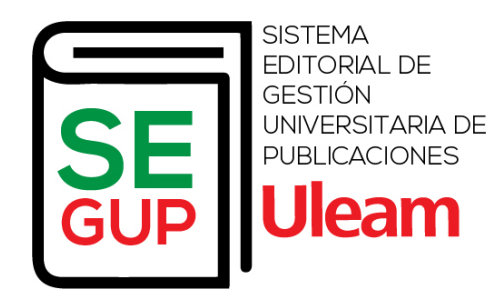

En el mes de noviembre se diseñó, implementó, socializó y ejecutó el **Sistema Editorial de Gestión Universitaria de Publicaciones (Segup)**, el cual se encuentra enlazado desde la pagina web de ULEAM (www.uleam.edu.ec).

Este sistema fue gestado por estudiantes de la facultad de Ciencias Informáticas bajo la tutoria de Edison Almeida Zambrano, y como mentor, Fidel Chiriboga Mendoza, director del DEPU.

El mismo cuenta con módulos de registro, recepción, publicación y emisión de certificados de manera 100% digital.

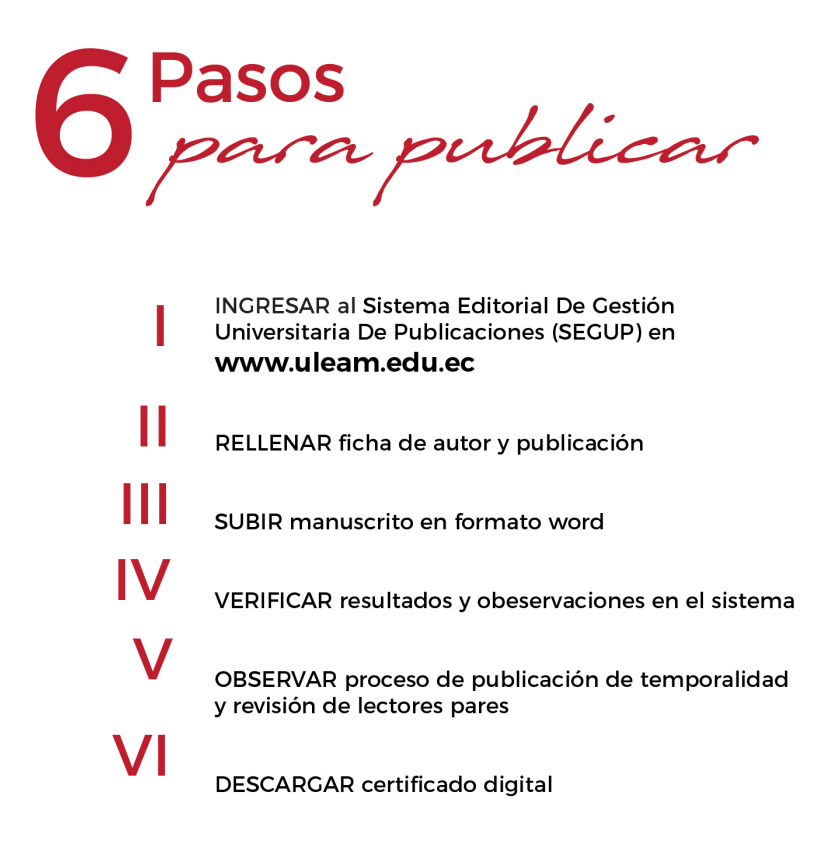

**Universidad Laica Eloy Alfaro de Manabí. Facultad de Ciencias Informáticas.**

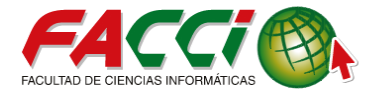

Proyecto de vinculación.

Tema: Manual de usuario "Sistema Editorial de Gestión Universitaria de Publicaciones (SEGUP)"

Integrantes: Carreño Lucas Sergio Saúl Rosado Mero Javier Ronaldo Vélez Vélez Luis Gabriel Zambrano Pilay Enrique Cristóbal

Tutor: Ing. Edison Almeida Zambrano, Mg. Mentor: Ing. Fidel Chiriboga Mendoza, Mg.

#### **Manual de Usuario.**

"Sistema Editorial de Gestión Universitaria de Publicaciones"

El presente manual ayudará a gestionar de manera ágil y sencilla este sitio web para la "Publicación científica". Sígalo paso a paso para lograr una utilización correcta y eficiente del mismo.

# 1. OBJETIVOS DEL SITIO WEB

# 2. INGRESO A LA APLICACIÓN:

1.- Ingresamos a nuestro navegador de preferencia (Google Chrome, Mozilla Firefox, Safari, Internet Explorer, Opera).

2.- Escribimos el siguiente enlace en nuestro navegador de preferencia (http://munayi.uleam.edu.ec/segup/).

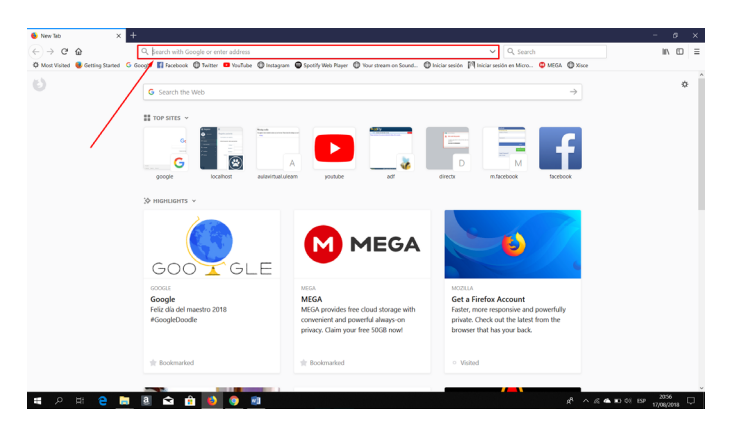

3.- A continuación, se presenta la pantalla principal del sitio web:

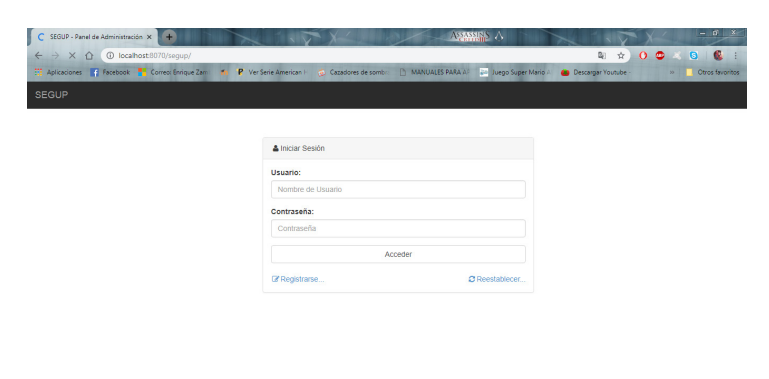

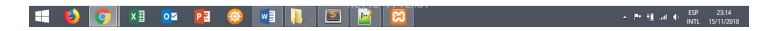

3. ACCEDER A LA SECCIÓN ADMINISTRATIVA DEL SISTE-MA:

1.- Para poder acceder a la página primeramente se debe realizar el registro del usuario, esto se realiza haciendo clic derecho en el botón **Registrarse…** el cual se encuentra en la parte inferior izquierda del inicio de sección.

Nota: El Botón que está en la parte inferior derecha "**Restablecer…**" limpiará la información que ya se había ingresado.

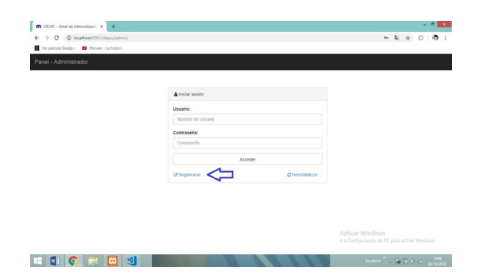

2.- Para poder registrase se deberá ingresar cierta información del usuario como Nombre, Apellidos, Cédula, Nombre de usuario, Email, Género y Contraseña como se muestra en la imagen. Una vez ingresado la información se hará clic derecho en Registrarse para poder crear el registro.

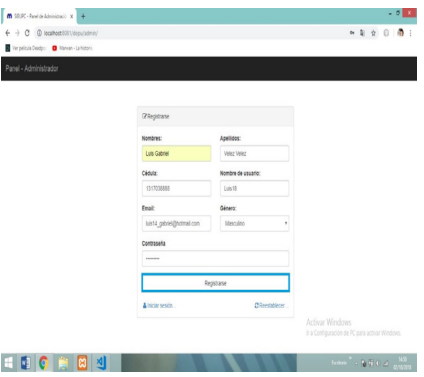

3.- Una vez hecho el registro de usuario se podrá ingresar con el nombre de usuario y contraseña que anteriormente se ingresó en el registro. Para iniciar sesión se hace clic derecho en acceder.

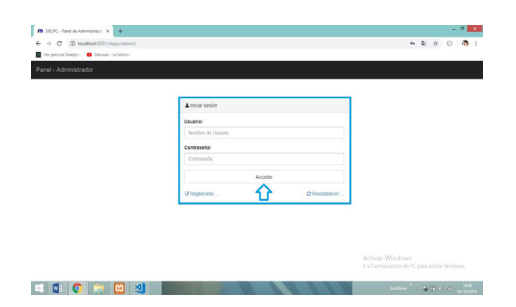

4.- Listo se ingresó a la sección administrativa del sistema Editorial Universitario para la publicación científica.

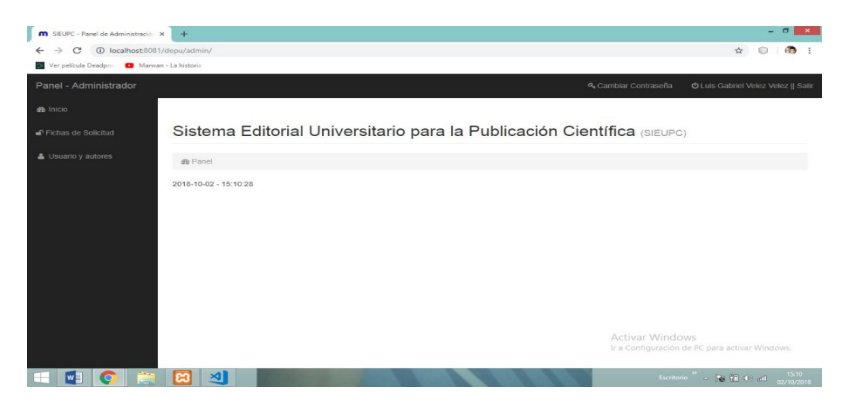

# DEPU - Gestión 2018 5. VISIÓN GENERAL DE LA SECCIÓN ADMINISTRATIVA:

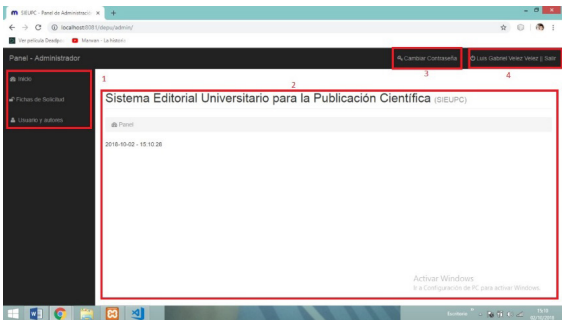

- 1.- Menú principal.
- 2.- Panel Administrativo Visión de general.
- 3.- Sección de Configuración.
- 4.- Panel de Usuario

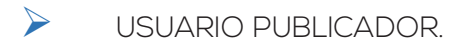

En esta sección estarán diferentes opciones en la que se podrá realizar varias tareas por parte del usuario las cuales se describen a continuación:

1. Fichas de solicitud

Para crear un anuncio y que se muestre en la pantalla de inicio primero nos dirigimos la sección (Anuncios de inicio) y hacemos clic en la misma.

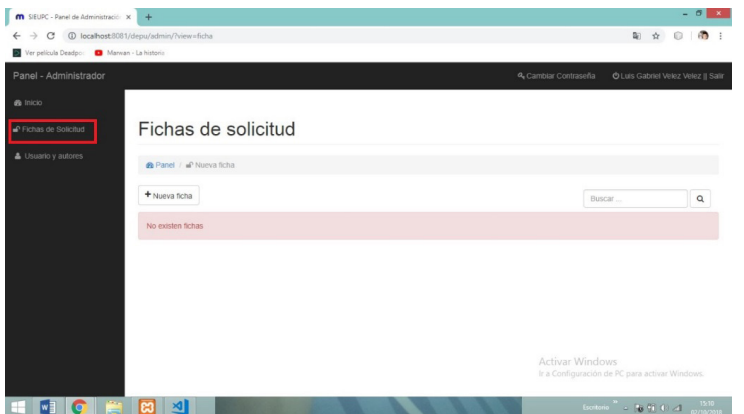

Para crear una ficha de solicitud se procede a dar clic derecho en Nueva ficha.

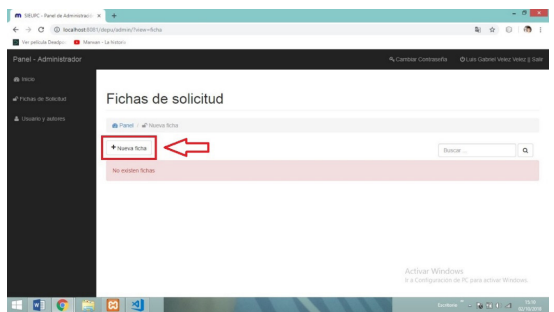

• Al realizar una nueva ficha de solicitud el sistema solicitará que ingrese tanto el título como el subtítulo con el que se guardará la publicación que el usuario publicará.

Nota:

Además de solicitar el título y subtitulo se podrá subir un archivo PDF haciendo clic derecho en el botón seleccionar archivo que permitirá seleccionar el artículo que se va a publicar.

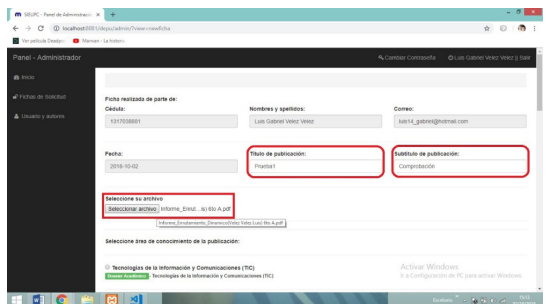

Así también se podrá seleccionar a que Área de conocimiento pertenece la publicación que se va a realizar.

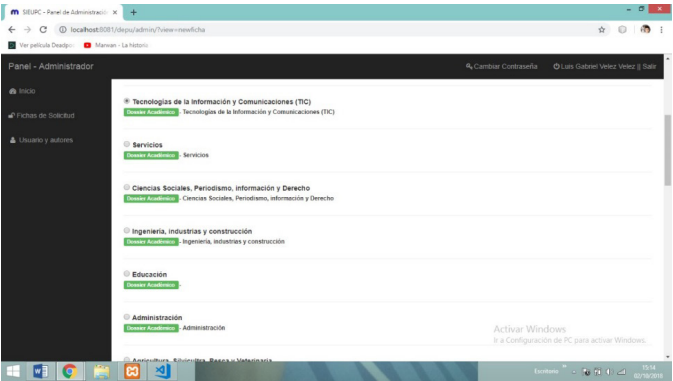

# **Áreas de conocimientos:**

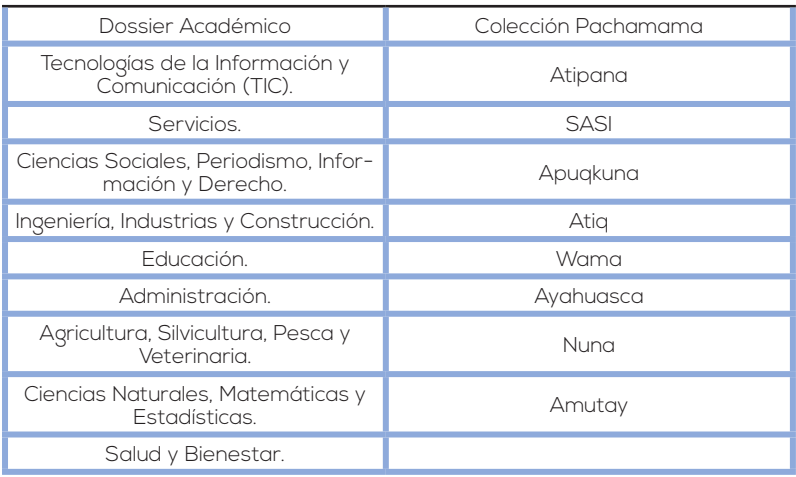

Esta sección tendrá un apartado para poder ingresar un pequeño resumen referente a la publicación, así como también se deberá aceptar los términos de autoría de la institución.

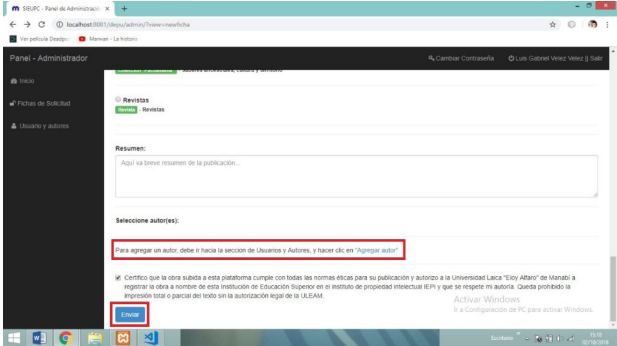

En esta sección se podrá agregar a los autores colaboradores de la elaboración del artículo haciendo clic derecho en agregar.

#### **Notas:**

Al agregar un nuevo autor el sistema solicitará que se ingrese in-

formación válida del usuario como Nombres, Apellidos, Cédula, Nacionalidad, Email, Teléfono, Título obtenido, Domicilio, Lugar de trabajo y Función.

El sistema tendrá la facilidad de verificar si el número de Cédula ingresado es o no correcto.

El botón Volver permitirá regresar a la sección anterior en la que está el usuario.

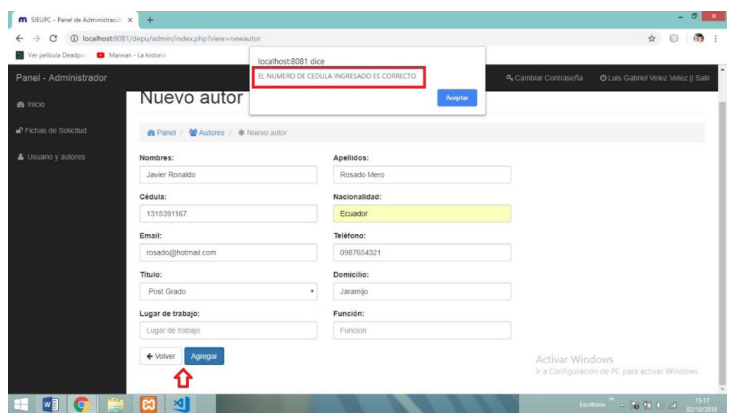

Como se puede visualizar en el listado de fichas el proceso realizado con anterioridad se efectuó de forma correcta, elaborando la primera ficha de solicitud.

### **Nota:**

Por motivo que la ficha de solicitud recién fue elaborada, aún no tiene un avance del proceso de revisión. Una vez que pase por el usuario revisor editor la ficha de solicitud entrará al proceso de evaluación conociendo si fue o no aprobada la publicación del usuario, también tendrá la facilidad de conocer el tiempo en el que será publicado siempre y cuando la publicación haya sido aprobada y por último se podrá conocer qué porcentaje de revisión se le ha realizado con un promedio de ponderación.

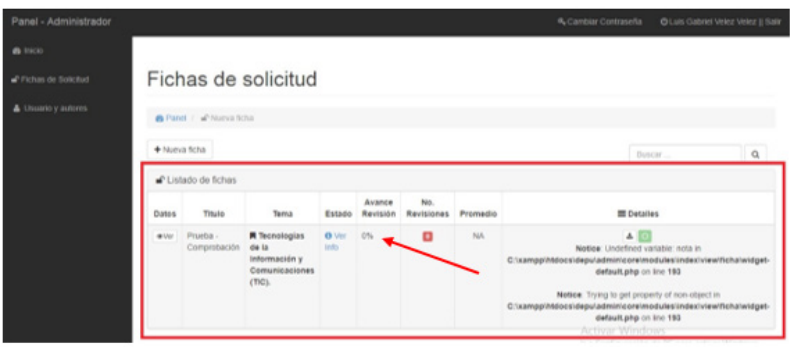

2. Usuarios y Autores

En esta sección se puede visualizar el mismo apartado que se pudo divisar al momento de crear los autores colaboradores para la creación de la ficha de solicitud, en este apartado, es de donde se realiza cada proceso en la creación de los autores colaboradores para después solamente marcar en la ficha de solicitud.

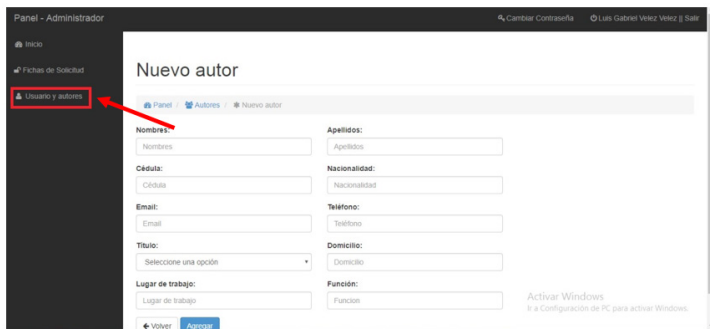

Como se puede visualizar en la imagen la creación de un nuevo autor se realizó de forma correcta.

#### **Nota:**

En este apartado se podrá agregar los autores colaboradores antes de realizar la ficha de solicitud, así una vez creada solo se procederá a marcar las casillas de los autores.

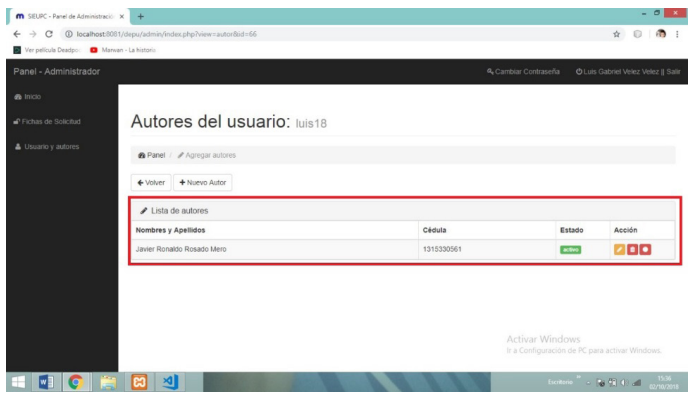

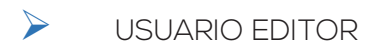

En esta sección estarán diferentes opciones en la que se podrá realizar varias tareas por parte del Usuario Editor las cuales se describen a continuación:

Una vez iniciada la sección como Usuario Editor del Sistema Editorial Universitario se podrá visualizar la parte inicial.

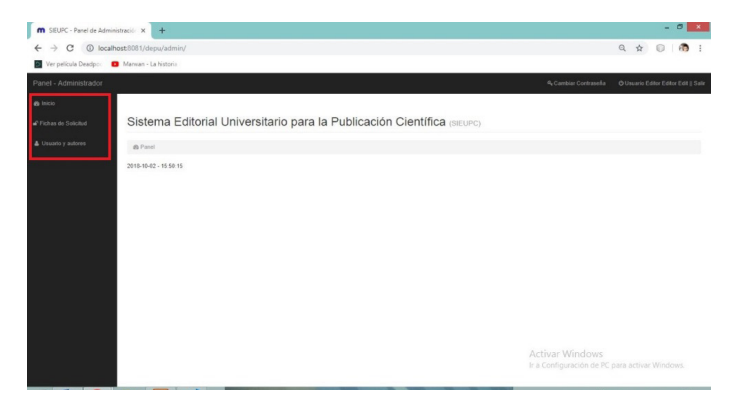

1. Fichas de solicitud

Como se puede visualizar en el listado de fichas, la ficha de solicitud ya se presenta con la información establecida con anterioridad.

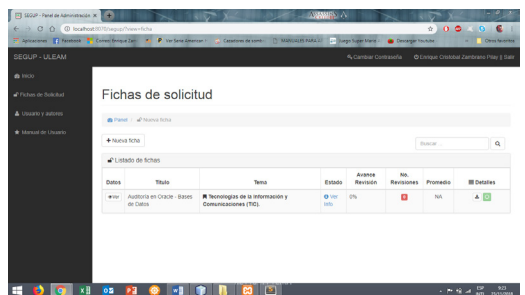

Al hacer clic derecho en el botón Ver se podrá apreciar una pequeña visualización de la ficha de solicitud con la información de quien elaboró tal ficha.

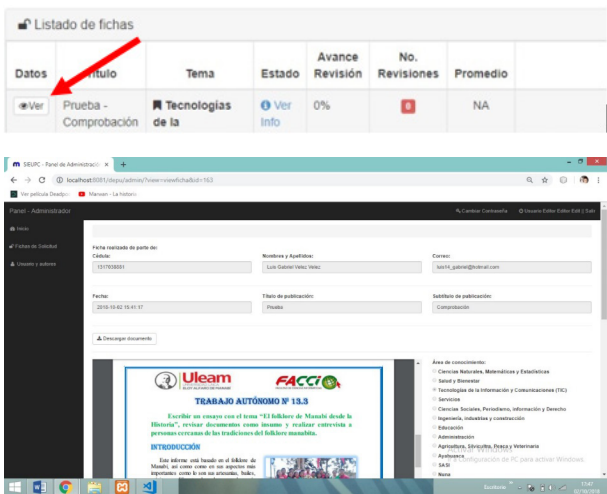

En esta sección de editores se podrá dar certificado de aprobación, si la ficha de solicitud tuvo o no la aprobación.

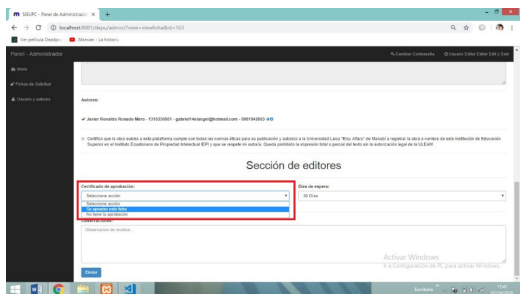

Así también el editor revisor podrá dar un tiempo de espera que se demorará para realizar la publicación del artículo. Este tiempo de espera está establecido entre 30, 60 y 90 días.

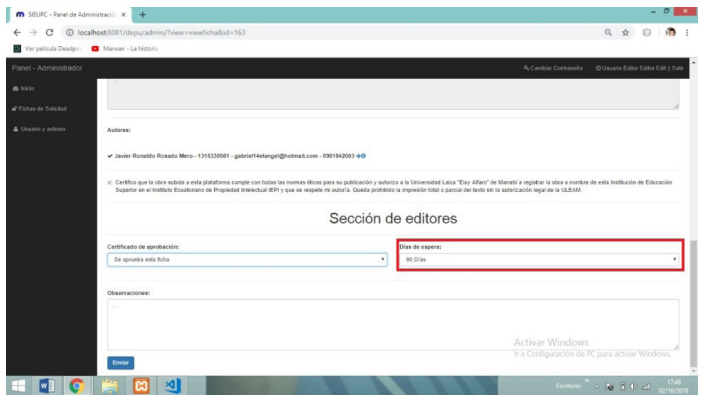

Como se muestra en la imagen el proceso de la revisión de forma automática logrando un avance ya establecido.

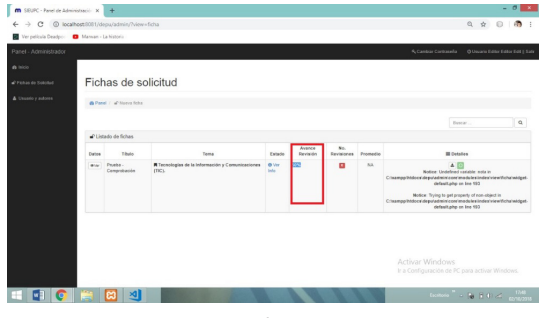
#### 2. Usuarios y Autores

En este apartado se muestra información de los autores como nombres, apellidos, cédula, nombre de usuarios, email y si la cuenta está activa o no. Así como también se tendrá el botón para poder modificar la información.

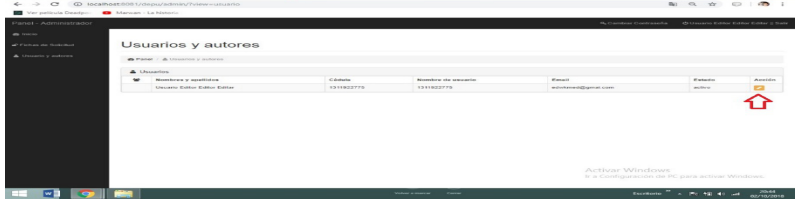

Al hacer clic derecho en el botón modificar la información se mostrará la siguiente sección en el cual se podrá visualizar los datos que se puede modificar, para actualizar la información que se quiere modificar se procederá a dar clic derecho en el botón Actualizar.

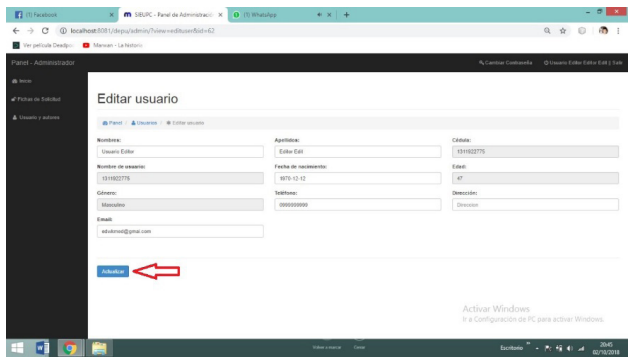

Al hacer clic derecho en el apartado de Ver información de la ficha se podrá ver una pequeña información de la ficha de solicitud.

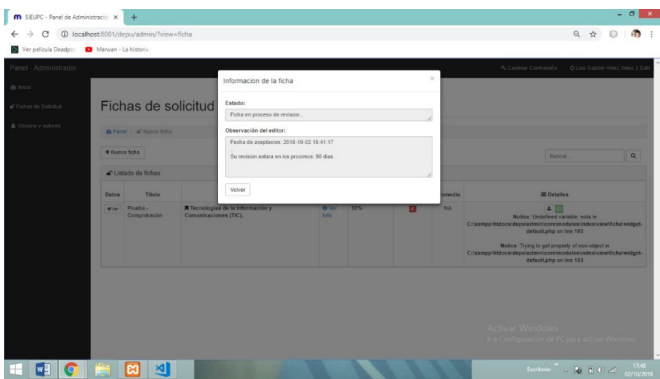

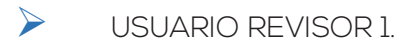

En esta sección estarán diferentes opciones en la que se podrá realizar varias tareas por parte del Usuario Revisor 1 las cuales se describen a continuación:

Una vez iniciada la sección como Usuario Revisor 1 del Sistema Editorial Universitario se podrá visualizar la parte inicial.

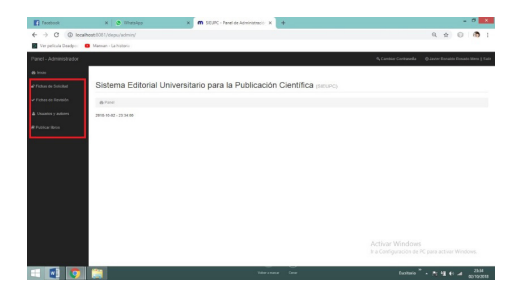

### 1. Ficha de Solicitud

Como se puede visualizar en el listado de fichas, la ficha de solicitud ya se presenta con la información establecida con anterioridad, conociendo ya un avance de revisión.

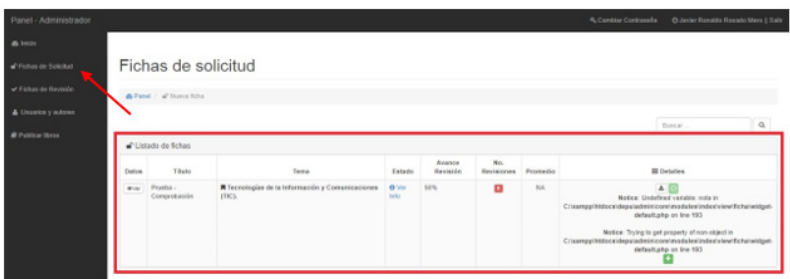

Como se puede visualizar en el panel administrativo, se divisa la información de quien realizó la ficha de solicitud, así como también todas las áreas de conocimientos.

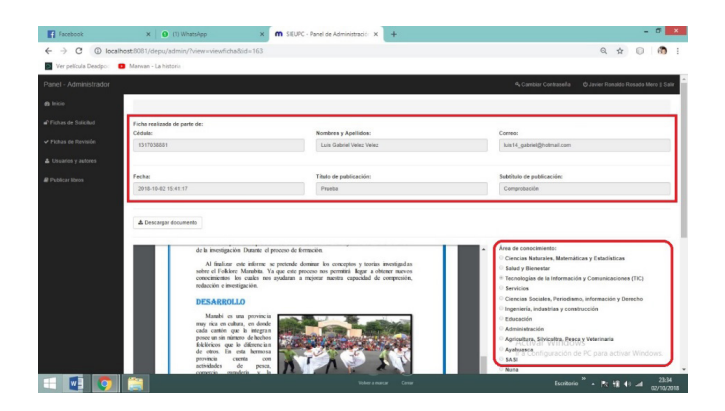

#### 2. Ficha de Revisión

En esta sección se puede visualizar los criterios de evaluación, así como también los datos del revisor, el revisor deberá elegir los criterios de evaluación para poder llenar la ficha de revisión. El revisor podrá elegir más de uno de los criterios.

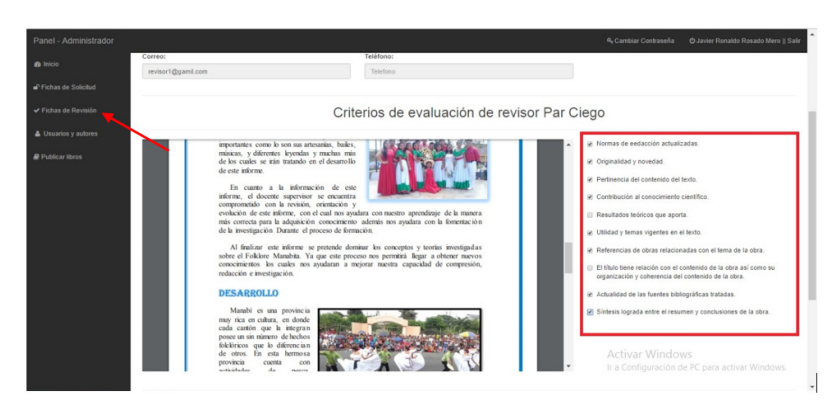

#### **Criterios de Evaluación:**

- 1.- Normas de redacción actualizadas.
- 2.- Originalidad y novedad.
- 3.- Pertinencia del contenido del texto.
- 4.- Contribución al conocimiento científico.
- 5.- Resultados teóricos que aporta.
- 6.- Utilidad y temas vigentes en el texto.
- 7.- Referencias de obras relacionadas con el tema de la obra.
- 8.- El título tiene relación con el contenido de la obra, así como su organización y coherencia del contenido de la obra.
- 9.- Actualidad de las fuentes bibliográficas tratadas.
- 10.- Síntesis lograda entre el resumen y las conclusiones de la obra.
- En esta sección se puede visualizar un apartado de observaciones, este apartado ayudará al usuario revisor dar a conocer cualquier duda o inquietud sobre los criterios de evaluación. Así también tendrá un apartado para establecer un porcentaje en el proceso de calificación (Puntaje total, Aprobado y Reprobado), una vez ingresada la información necesaria por parte del usuario revisor 1 se podrá enviar la información haciendo clic derecho en el botón enviar.

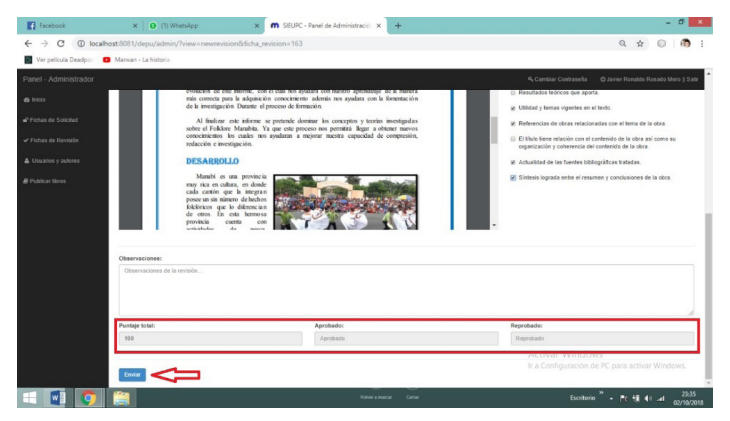

Como se muestra en la imagen ya tiene la primera revisión de forma automática con un avance de revisión ya establecido.

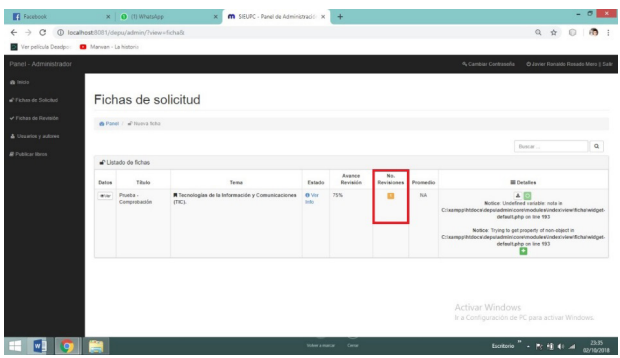

En este apartado se observará información sobre la primera revisión realizada por parte del primer revisor, conociendo el porcentaje total de la revisión.

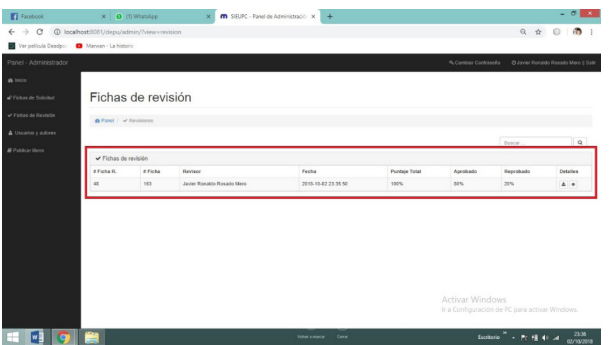

Al dar clic derecho en la pestaña en forma de una vista se visualizará la información más detallada sobre la primera revisión que ya se realizó, conociendo los datos del primer Revisor, así como también el proceso de calificación.

Nota:

Algo que se debe recalcar en este apartado es que la información ya no se puede modificar.

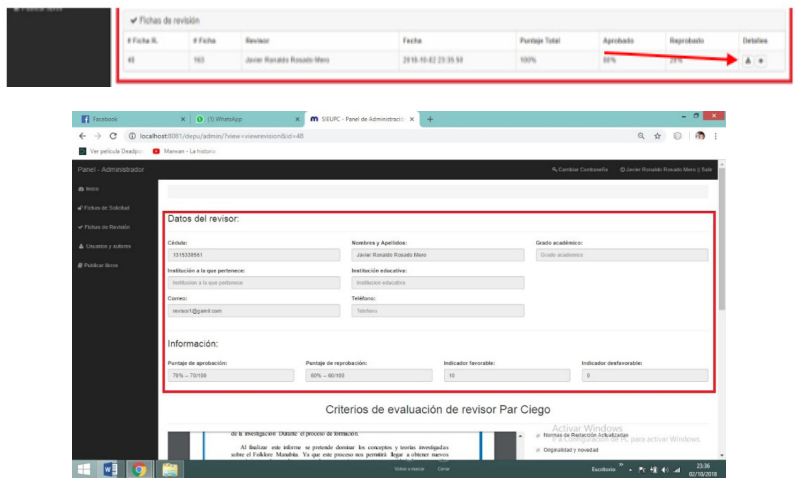

Se visualizará más información sobre la primera revisión.

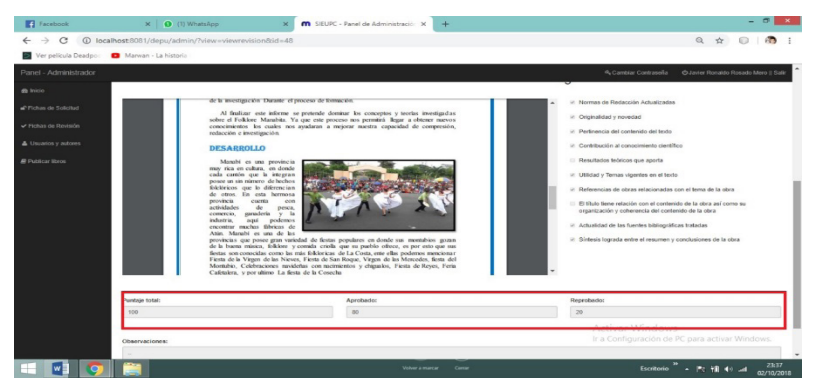

Una vez finalizada la Ficha de revisión de forma automática se generará un archivo PDF el cual se mostrará toda la información ya establecida anteriormente, así también el archivo tendrá la facilidad de poder descargarse.

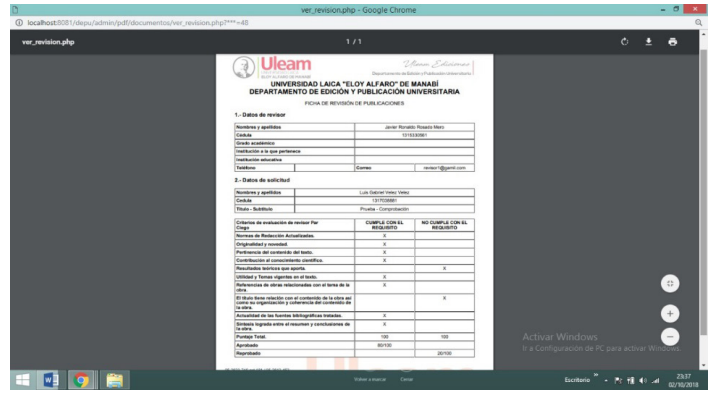

3. Usuarios y autores

En esta sección se puede visualizar la lista de los autores ya creados.

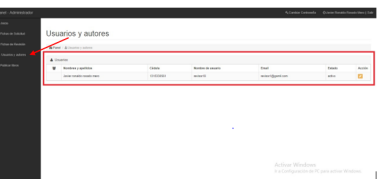

Al hacer clic derecho en el botón modificar la información se mostrará la siguiente sección en el cual se podrá visualizar los datos que se puede modificar, para actualizar la información que se quiere se procederá a dar clic derecho en el botón Actualizar.

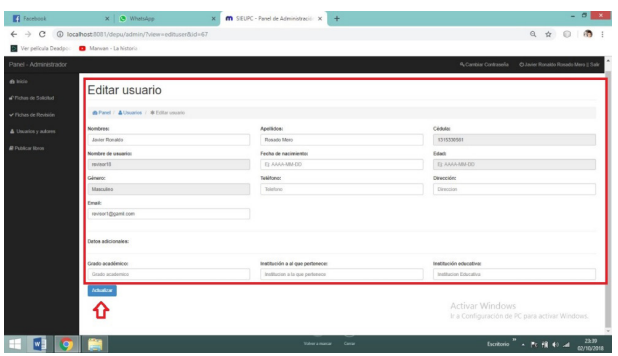

4. Publicar Libros.

En esta sección se puede visualizar la lista de los libros que ya están publicados.

Nota:

Si el Usuario Revisor requiere publicar libros lo podrá realizar haciendo clic derecho en el botón Publicar nuevo Libro.

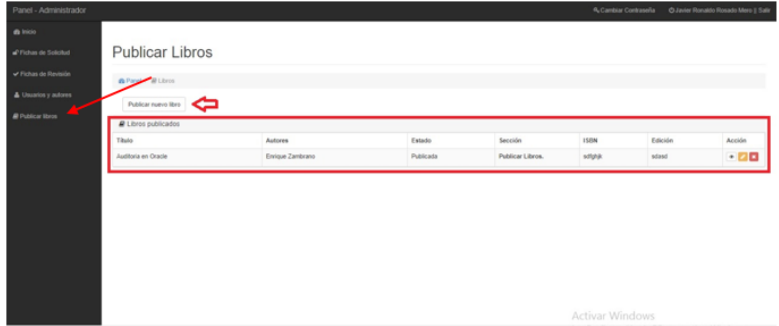

Cada vez que el revisor va a publicar libros el sistema solicitará el nombre del Título con el que será publicado, así también podrá elegir una de las áreas de conocimiento a la que pertenece la publicación del libro.

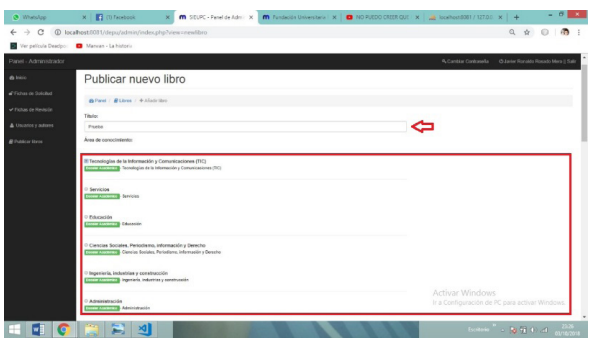

También tendrá la opción de poder subir el libro que va a publicar, así como también un apartado en donde se podrá ingresar a los autores que intervinieron en el contenido del libro y podrá seleccionar la sección a la que pertenece dicha publicación.

Para terminar con este proceso y que la información ingresada se publique se podrá realizar haciendo clic derecho en el botón Publicar.

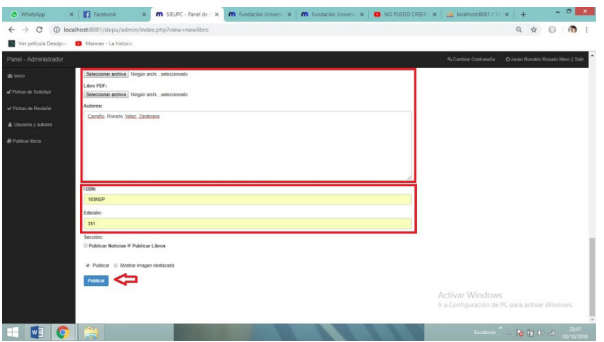

Como se puede visualizar en el listado de los libros publicados ya aparece el libro que se publicó anteriormente.

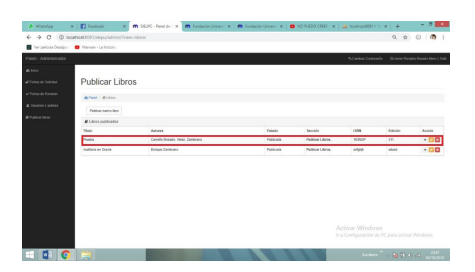

# USUARIO REVISOR 2

En esta sección estarán diferentes opciones en la que se podrá realizar varias tareas por parte del Usuario Revisor 2 las cuales se describen a continuación:

Una vez iniciada la sección como Usuario Revisor 2 del Sistema Editorial Universitario se podrá visualizar la parte inicial.

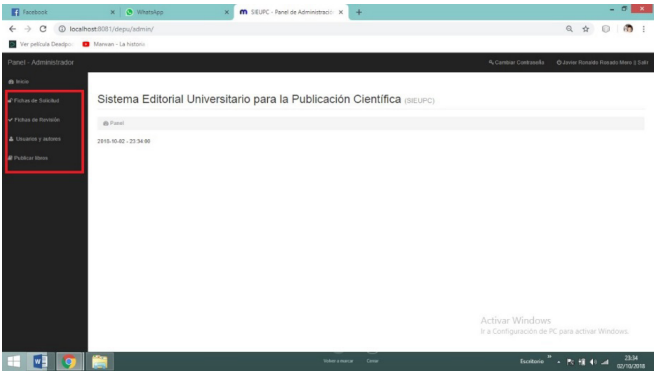

1. Ficha de Solicitud

Como se puede visualizar en el listado de fichas, la ficha de solicitud ya se presenta con la información establecida con anterioridad, con la primera revisión ya realizada.

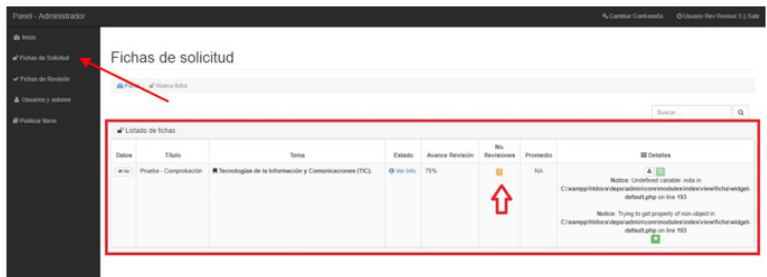

2. Ficha de Revisión

En esta sección se puede visualizar los criterios de evaluación que el revisor deberá elegir para poder llenar la ficha de revisión, así como también los datos del revisor.

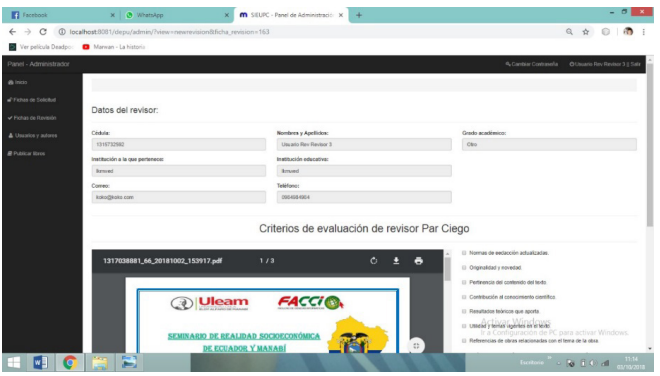

En esta sección se puede visualizar un apartado de observaciones, este apartado ayudará al usuario revisor dar a conocer cualquier duda o inquietud sobre los criterios de evaluación. Así también tendrá un apartado para establecer un porcentaje en el proceso de calificación (Puntaje total, Aprobado y Reprobado), una vez ingresada la información necesaria por parte del usuario revisor 2 se podrá enviar la información haciendo clic derecho en el botón enviar.

#### Nota:

En este pequeño ejemplo la ficha de revisión tendrá unos cuantos criterios de evaluación para ver de qué manera se comporta a la hora de no ser aprobada la ficha de revisión.

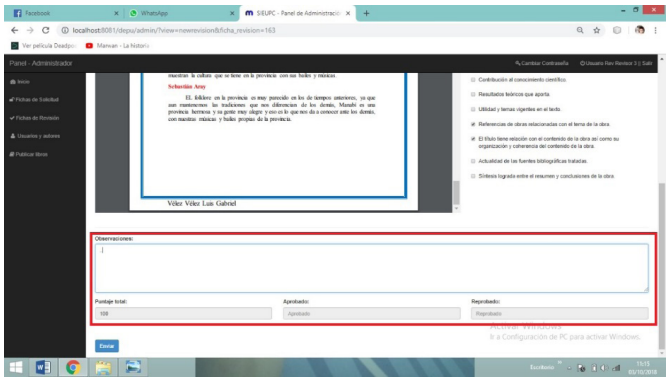

Como la ficha de revisión no fue aprobada por motivos que no cumplió con la mayoría de los criterios de evaluación la Ficha de solicitud desaparece de forma automática dando la opción de volver a subir la publicación con las correcciones que fueron establecidas anteriormente.

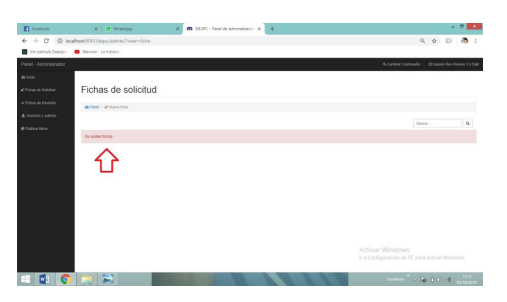

Una vez iniciada la sección con el usuario normal se podrá ver el estado de la ficha de solicitud, en el apartado del Usuario Editor se puede visualizar que la ficha no fue validada por motivo que anteriormente en la segunda revisión no llegó a cumplir con la mayoría de los criterios de evaluación. Este proceso requiere que se vuelva a realizar para así poder ser aprobada la Ficha de solicitud.

#### **Nota:**

En este apartado se encontrará el botón Volver que permitirá regresar a la sección anterior del panel de administración.

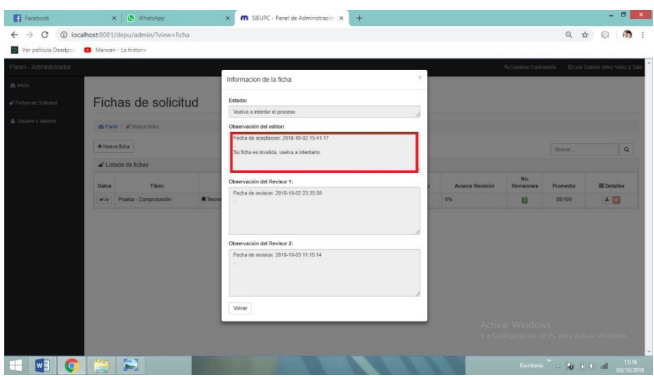

En este otro ejemplo al llenar la ficha de revisión por parte del Usuario Revisor la mayoría de los criterios de evaluación si cumplen.

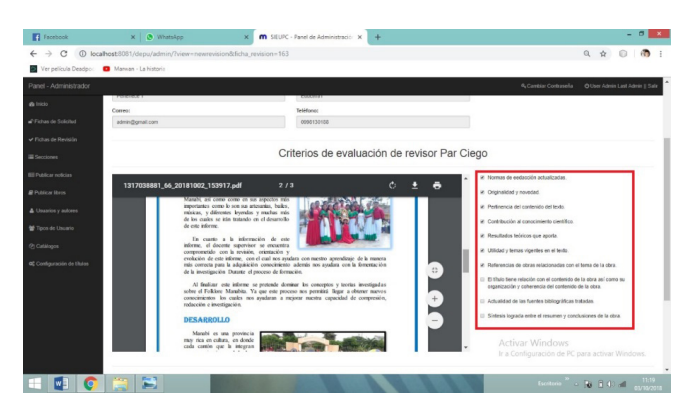

Anteriormente como la ficha de revisión fue aprobada por cumplir con la mayoría de los criterios de evaluación de forma automática el número de revisiones se completó con lo establecido a un máximo de dos revisiones como se muestra en la imagen.

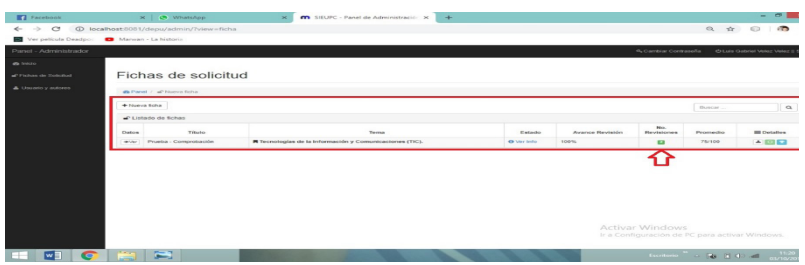

Una vez iniciada la sección con el usuario normal se podrá ver el estado de la ficha de solicitud, en el apartado del Usuario Editor se puede visualizar que la ficha ya fue validada cumpliendo con la mayoría de los criterios de evaluación.

#### **Nota:**

En este apartado se encontrará el botón Volver que permitirá regresar a la sección anterior del panel de administración.

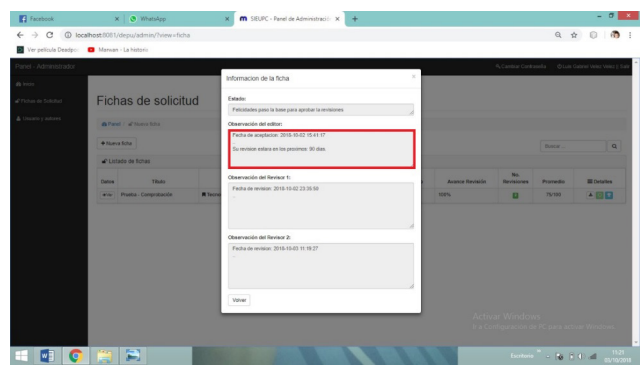

Una vez que las 2 revisiones fueron aprobadas, automáticamente se genera un certificado de publicación para el usuario publicador por haber aprobado con los requisitos establecidos en la publicación de libros.

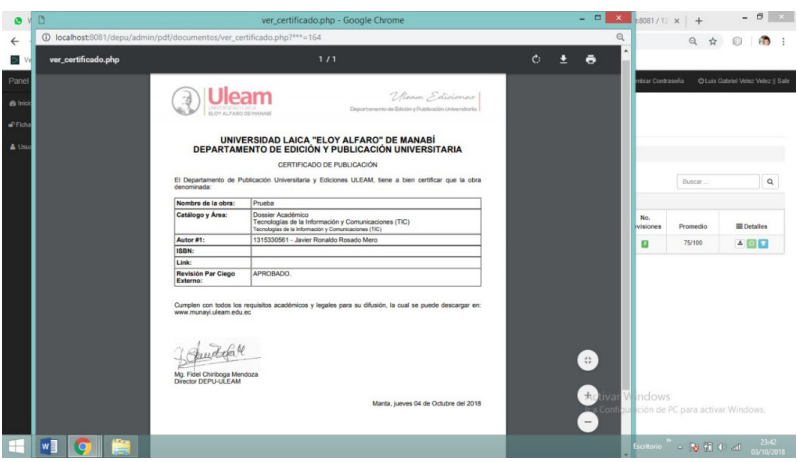

USUARIO ADMINISTRADOR.

En esta sección estarán diferentes opciones en la que se podrá realizar varias tareas por parte del Usuario Administrador las cuales se describen a continuación:

Una vez iniciada la sección como Usuario Administrador del Sistema Editorial Universitario se podrá visualizar la parte inicial.

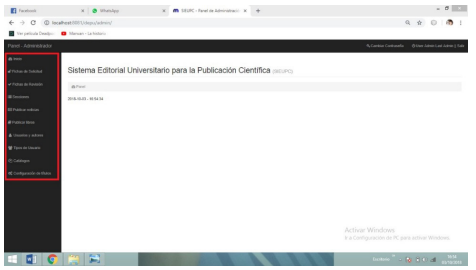

1. Ficha de Solicitud

Como se puede visualizar en el listado de fichas, la ficha de solicitud ya se presenta con la información establecida con anterioridad y las dos revisiones ya realizada.

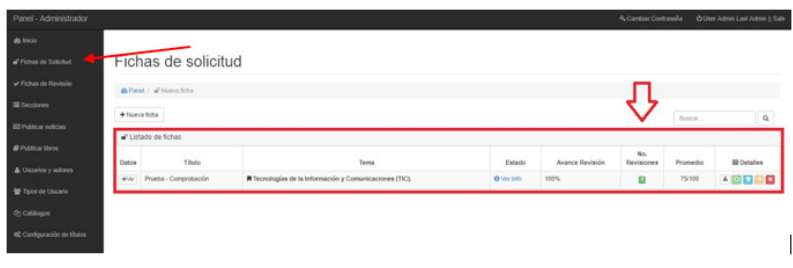

En este apartado se generará un archivo PDF el cual se mostrará toda la información de la ficha de publicaciones, así también el archivo tendrá la facilidad de poder descargarse.

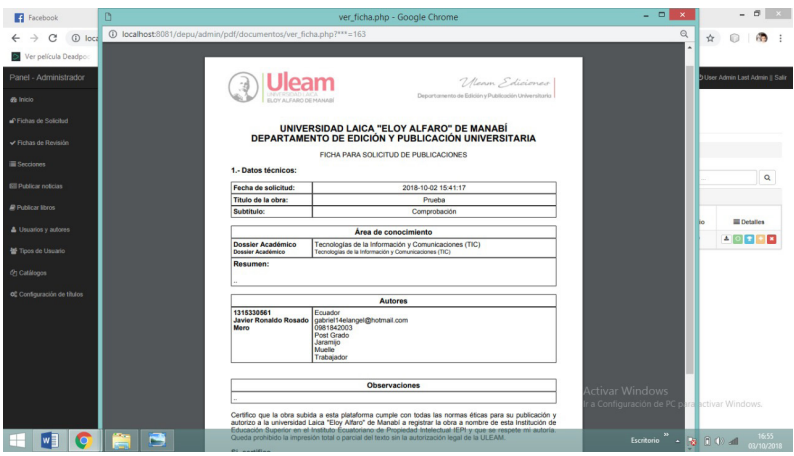

#### 2. Ficha de Revisión.

Como se puede visualizar en el listado de fichas de revisión, las fichas de revisión ya se presentan con la información establecida con anterioridad y con sus respectivos procesos de calificación.

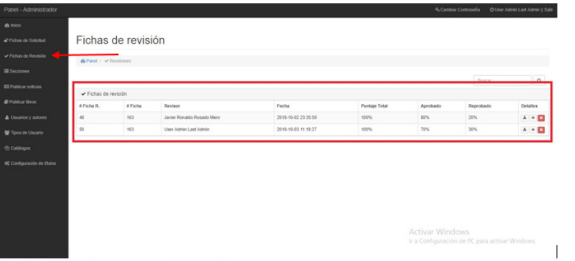

En esta sección se puede visualizar los criterios de evaluación, así como también los datos del revisor, el revisor deberá elegir los criterios de evaluación para poder llenar la ficha de revisión.

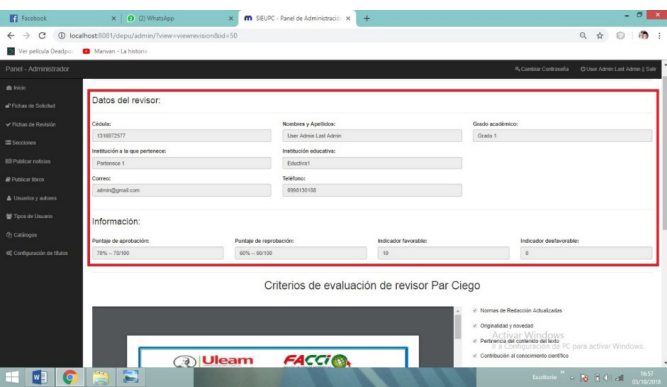

3. Secciones.

Como se puede visualizar en el listado de este apartado se tiene ya creada dos secciones Publicar noticias y Publicar Libros.

#### **Nota:**

Si el Usuario Administrador requiere crear más secciones lo podrá realizar haciendo clic derecho en el botón Agregar.

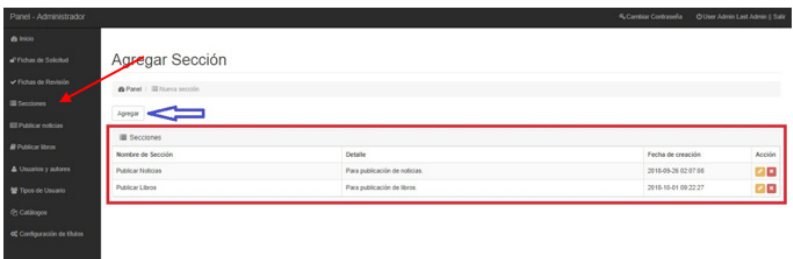

Al crear una nueva sección el sistema solicitará el nombre que tendrá dicha sección y una pequeña descripción para conocer qué tipo de sección es y para que será utilizada. Con el botón guardar se podrá agregar la nueva sección.

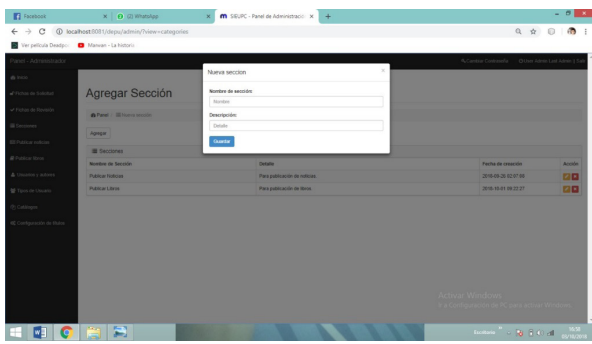

4. Publicar noticias.

Publicar noticias es una de las secciones que se creó anteriormente, como se visualiza en la imagen en esta sección el Usuario Administrador podrá publicar notificas, eventos, etc.

#### **Nota:**

Si el Usuario Administrador requiere publicar una noticia lo podrá realizar haciendo clic derecho en el botón Nueva Noticia.

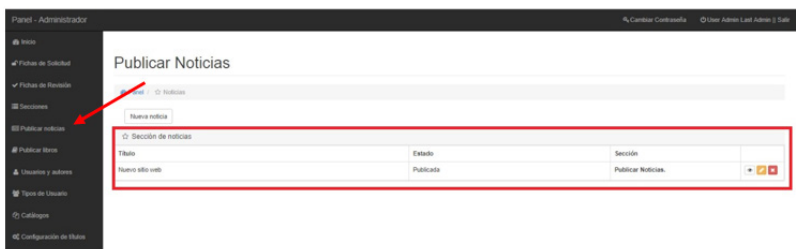

Al crear una nueva noticia el sistema solicitará que se ingrese el título que tendrá dicha noticia, así también se podrá subir una imagen que represente el contenido de la noticia.

También tendrá una sección en donde se podrá ingresar el contenido de dicha noticia, así como también se podrá seleccionar las secciones que se crearon anteriormente.

Por último, tendrá la opción de especificar si la imagen destacada se mostrará o no. Para terminar con este proceso y que la información ingresada se publique se podrá realizar haciendo clic derecho en el botón Publicar.

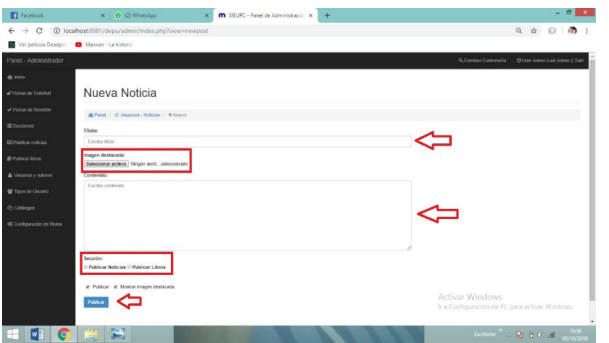

El Usuario Administrador tendrá la opción de poder modificar la información ya ingresada, una vez modificada la información se podrá cambiar con el botón Actualizar.

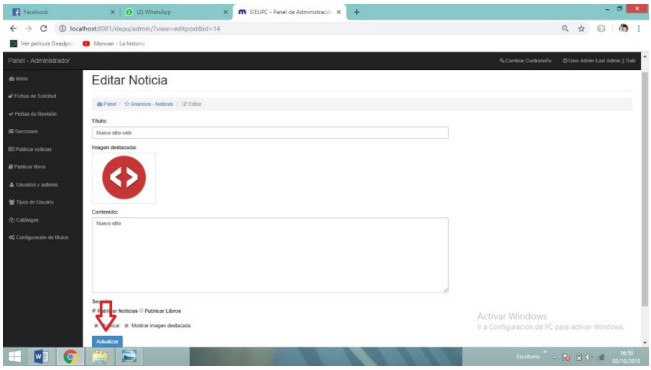

5. Publicar libros.

Como se puede visualizar en este apartado, en el usuario administrador también se muestra el libro publicado anteriormente, así como también puede publicar libros.

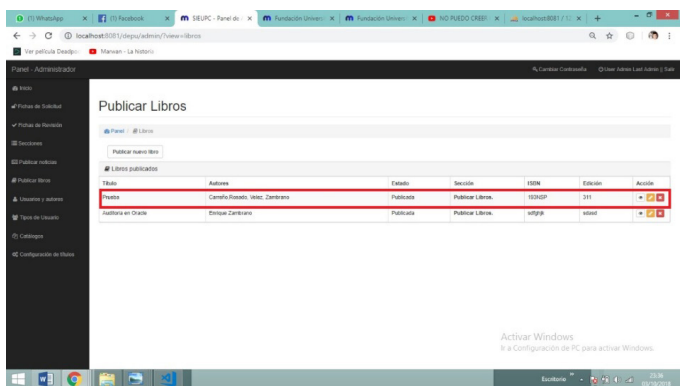

6. Usuarios y autores.

En esta sección se puede visualizar la lista de los autores ya creados con sus respetivos datos de cada usuario.

#### **Nota:**

Si el Usuario Administrador requiere crear nuevos usuarios lo podrá realizar haciendo clic derecho en el botón Agregar Usuario.

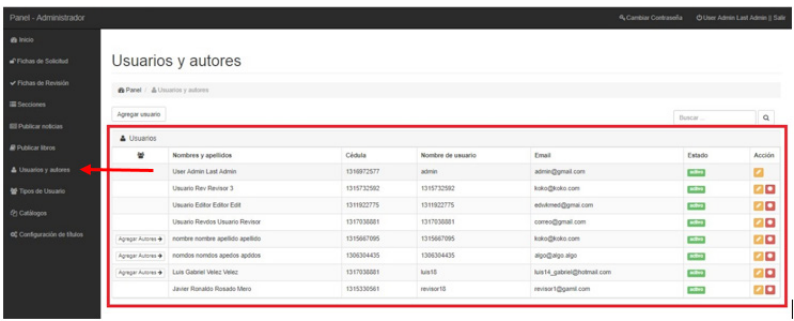

Al crear un nuevo usuario el sistema solicitará que ingrese datos como Nombres, Apellidos, Cédula, Nombre de Usuario, Email, Contraseña, Género y el tipo de usuario. Una vez ingresado los datos se procederá hacer clic derecho en el botón Agregar para agregar un nuevo usuario.

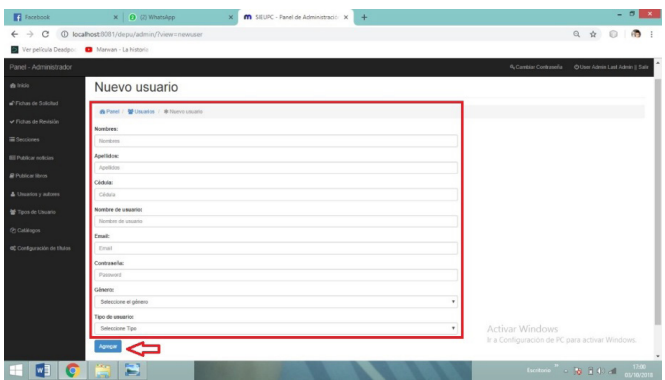

7. Grupos.

• En esta sección se puede visualizar la lista de los Tipos de Usuarios ya creados conociendo el estado en el que se encuentra, así como la fecha de creación y la fecha de la última modificación.

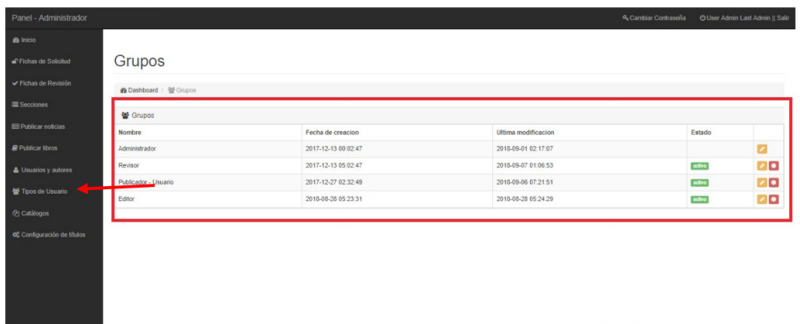

8. Catálogos.

• En esta sección se puede visualizar la lista de catálogos ya creados conociendo el estado en el que se encuentra, así como el área de conocimiento a la que pertenece.

#### **Nota:**

Si el Usuario Administrador requiere crear Nuevos Catálogos lo podrá realizar haciendo clic en el botón Nuevo Catálogo.

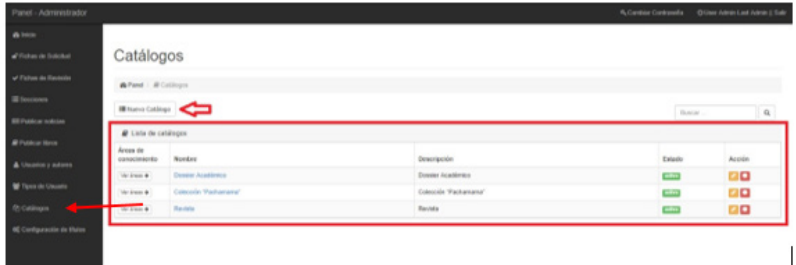

Al crear un Nuevo Catálogo el sistema solicitará que se ingrese el nombre que tendrá dicho catálogo, así como también una pequeña descripción del catálogo y el estado en el que se encuentra. Para terminar con este proceso y que la información ingresada se almacene se podrá realizar haciendo clic derecho en el botón Agregar.

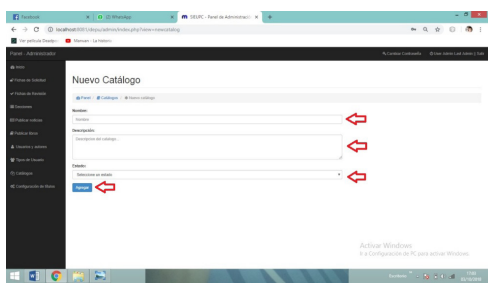

9. Temas.

En esta sección se puede visualizar la lista de los temas (Dossier Académico) ya creados conociendo el estado en el que se encuentra, así como una pequeña descripción.

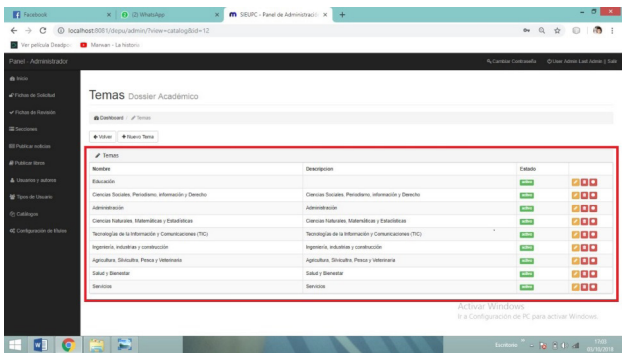

En esta sección se puede visualizar la lista de los temas (Colección Pachamama) ya creados conociendo el estado en el que se encuentra, así como una pequeña descripción.

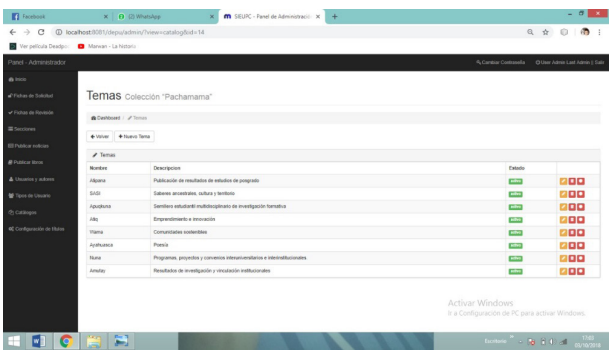

En esta sección se puede visualizar la lista de los temas (Revistas) ya creados conociendo el estado en el que se encuentra, así como una pequeña descripción.

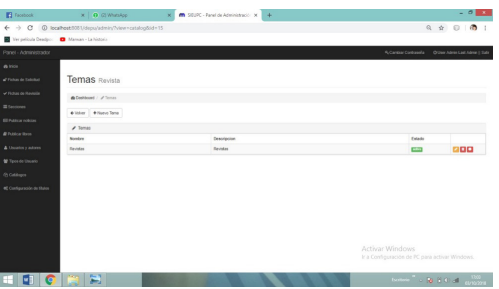

Al crear un Nuevo Tema el sistema solicitará que se ingrese el nombre que tendrá dicho tema, así como también una pequeña descripción y el estado en el que se encuentra. Para terminar con este proceso y que la información ingresada se almacene se podrá realizar haciendo clic derecho en el botón Agregar.

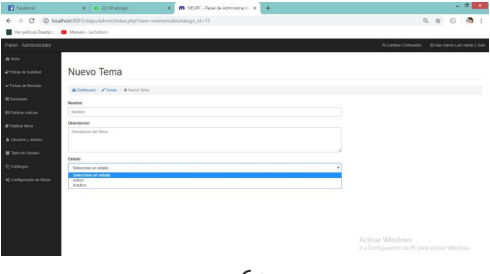

PANEL DE USUARIO

En esta sección se podrá visualizar el nombre del usuario con el cual se inició sesión, y un botón (Salir) para cerrar sesión.

1. Cerrar sesión

Para cerrar sesión se debería dirigir a la sección del panel de usuario dando clic izquierdo en salir. Una vez realizada esta acción ya se logrará salir de la sección administrativa.

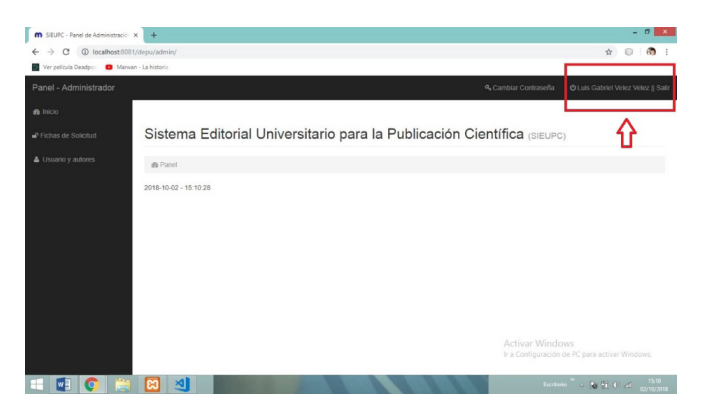

2. Cambiar Contraseña

Para cambiar la contraseña de su cuenta, se deberá dirigir a la sección del panel de usuario dando clic en Cambiar Contraseña. Deberá digitar la contraseña actual y la nueva contraseña para realizar este proceso. Dando clic en el botón se habrán realizado los cambios correctamente.

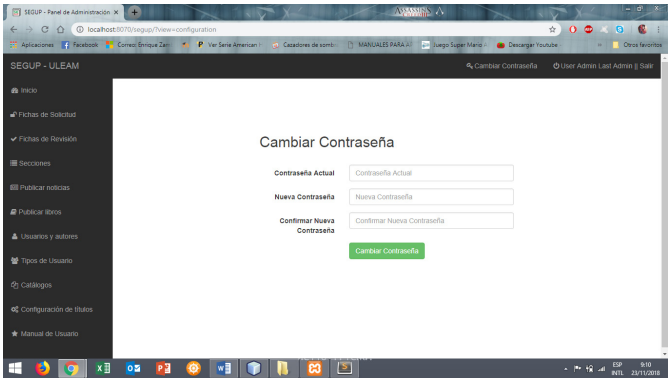

 CERTIFICACIÓN DIGITAL

Luego de que la obra haya pasado las revisiones y aprobaciones del editor y los revisores pares, el usuario se podrá percatar que en su panel de Fichas de solicitud se habrá activado un botón azul, este significará que su certificación se encuentra lista.

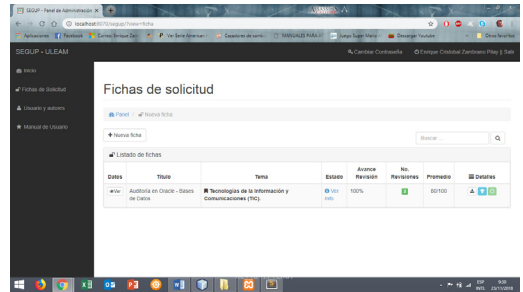

Dando clic sobre dicho botón se generará la certificación digital que es ofrecida por la Universidad Laica "Eloy Alfaro" de Manabí a través del Departamento de Publicación y Edición Universitaria y su sello Ediciones ULEAM. El usuario podrá descargarla en formato pdf.

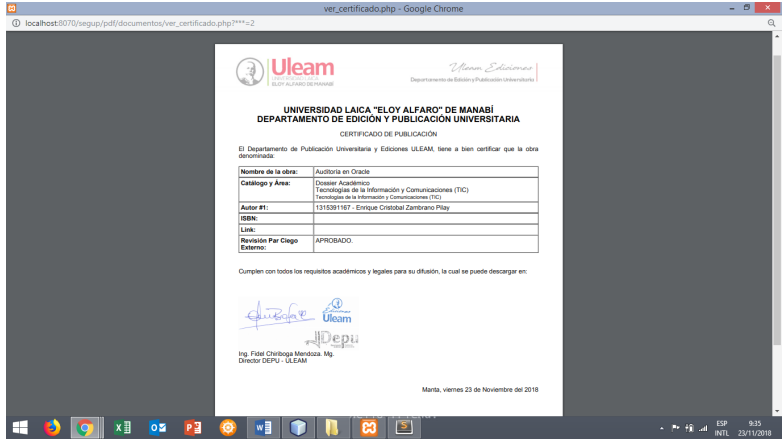

Es de suma importancia saber que el certificado estará disponible nada más en la cuenta del usuario en el cual se hizo el proceso de publicación. Si los autores secundarios quieren obtener el certificado deben contactarse con el usuario que realizó el proceso. Además, la ficha estará disponible durante el lapso de 1 año.

# **Creación de Logotipos, marcas institucionales y diseño editorial**

El Departamento de Edición y Publicación Universitaria cuenta con un área de diseño gráfico y gestión de imagen institucional la cual ha llevado a cabo proyectos de esta índole para cubrir necesidades de representación visual a variados productos de la ULFAM.

# **Renovación de catálogo Dossier Académico**

Se procedió a dotar de identidad a cada una de las áreas de conocimiento bajo las cuales se publican las obras de carácter académico del docente universitario, aspectos unificadores como las franjas verticales que contienen nombre de la colección, área de estudio, ícono representativo y color distintivo así como el logotipo de Ediciones ULEAM se mantienen, la colocación de un contenedor en la parte superior con esquinas redondeadas permite ubicar en dos tamaños de fuentes (negritas y light) el título del libro y autor(es).

En el fondo de la cubierta se ubicaron imágenes alusivas al temario de la colección las cuales permitirán ubicar fácilmente en repositorios digitales las miniaturas y buscar el título por autor y título de obra.

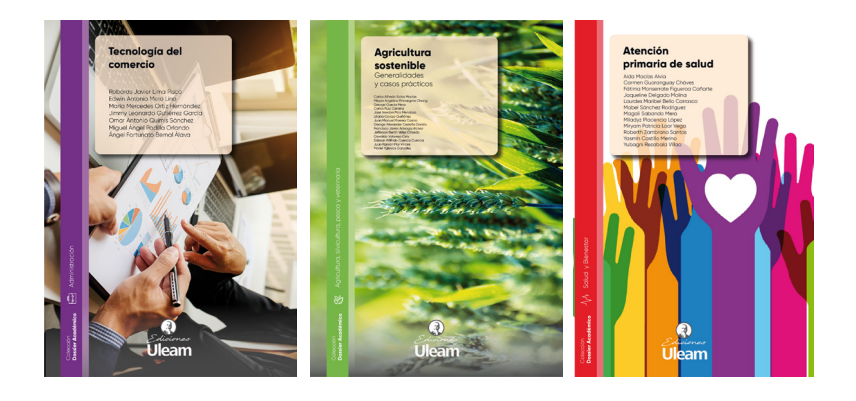

# **Renovación de catálogo multidisciplinario Pacha Mama**

Con un enfoque humanista cultural de los territorios y saberes ancestrales, los nombres de cada categoría están inspirados en el Quichua.

Para darle a este catálogo una sensación de unidad, e integración multidisciplinar, se utilizaron colores planos de fondo y franjas verticales basadas en gráficas precolombinas refinadas en vectores, en la parte inferior se ubicaron tanto el logo de Ediciones ULEAM como de nombre de área y descripción de contenidos, en la parte superior, separados por una línea horizontal se encuentran los títulos y autores en fuente Trajan Versalitas para proveer de un aire histórico a estos textos.

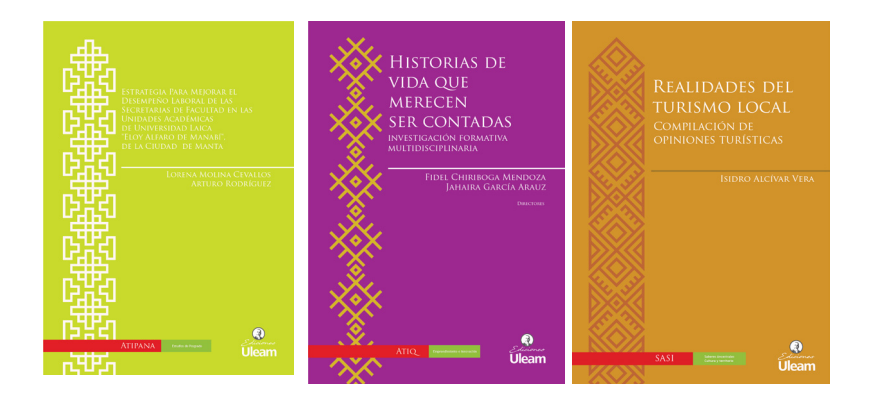

# **Logotipo Fundación Munayi**

Este ícono o símbolo fue proyectado para ser visualizado en web de una manera eficiente, usando la letra M como logo, se usó el espacio negativo dentro de esta letra como dos tótems a la misma altura y suavizando los contornos, de fondo fue aplicado un degradado de colores azules que representan la lealtad, la confianza, la sabiduría, la inteligencia, la fe y la verdad.

Para la representación completa se utilizaron fuentes sans serif livianas que equilibraran el peso del ícono y se puedan presentar flexiblemente en vertical u horizontal según se requiera.

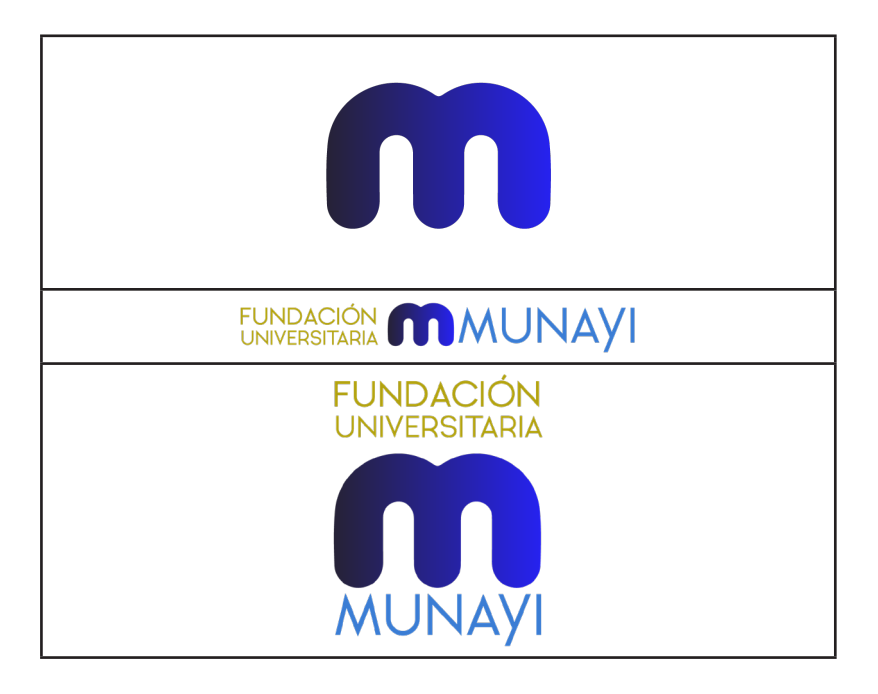

#### **Factum Centro de emprendimiento e innovación ULEAM**

Este logotipo esta compuesto por el símbolo de átomos unidos formando una cadena de conocimientos, desde el rojo, forjador de ideas hasta el amarillos, puesta en funcionamiento de la acción, dan marco a este logotipo creado desde el DEPU en apoyo a la innovación y la empresa.

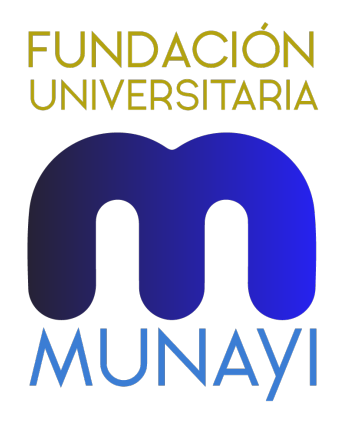

#### **Sistema Editorial de Gestión Universitaria de Publicaciones (SEGUP)**

Conformado por varios elementos, la base del mismo es el ícono de un libro y dentro de este las siglas del SEGUP, simbolizando los contenidos de libros académicos y utilizando los colores de la ULEAM, este podrá ser utilizado por separado una vez se implante y familiarice sin necesidad de adjuntar el texto de guía y nombre de la Institución, las líneas gruesas del contorno le dan simpleza y permiten que se visualice de forma óptima en tamaños pequeños para pestañas de navegador web.

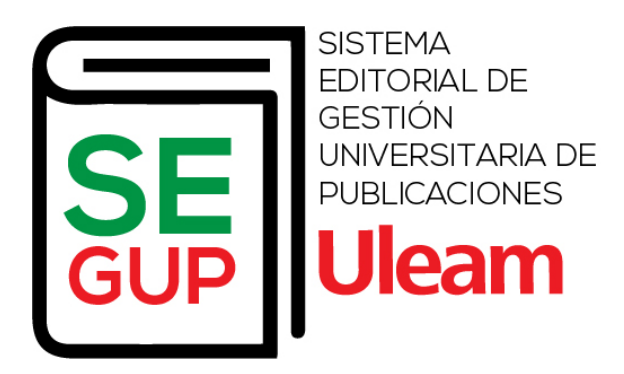

#### **Ediciones ULEAM**

Basado en el manual de marca de la renovada marca de la ULEAM, este logotipo se adaptó usando las tipografías e ícono actual con el propósito de identificar las publicaciones que lleven el sello oficial del Departamento de Edición y Publicación Universitaria (DEPU), ha sido adaptado a escala de grises y colores dependiendo de la finalidad tanto en versiones web o impresas.

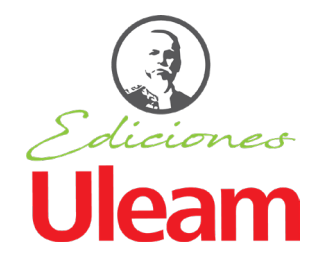

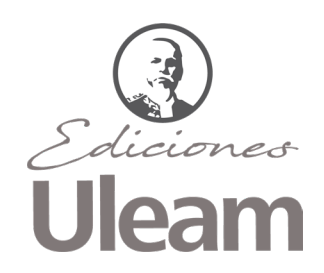

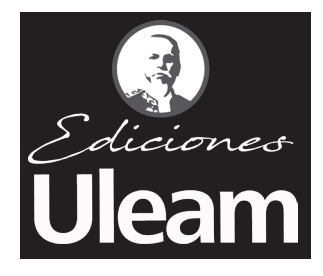
## **De los autores**

## **Fidel Chiriboga Mendoza**

Coach Corporativo- Activista Social. Profesor titular de la Universidad Laica Eloy Alfaro de Manabí. Máster en Educación, Máster en alta dirección. (P) Investigador acreditado por Senescyt. Doctorante en Comunicación del Marketing Universidad de Cádiz España.

## **José Márquez Rodríguez**

Licenciado en Ciencias de la Comunicación, mención Publicidad, por la Universidad Laica Eloy Alfaro de Manabí (ULEAM). Maestrante en Diseño Gráfico por la Universidad Particular San Gregorio. Editor gráfico.

## **Alexis Cuzme Espinales**

Licenciado en Ciencias de la Comunicación, mención Periodismo, por la Universidad Laica Eloy Alfaro de Manabí (ULEAM). Magister en Periodismo por el CEPIRCI/ULEAM. Escribe y colabora para publicaciones periódicas, con temas relacionados al análisis de productos culturales desde la música, teatro, literatura y cine. Editor independiente y académico.

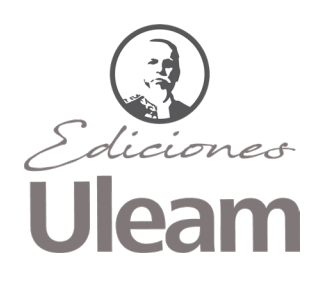

Uleam Ediciones Todos los derechos reservados 2018

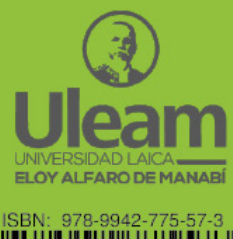

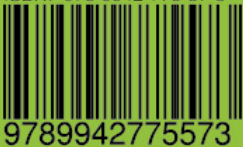